Retail Originations Unsecured Personal Loans User Manual Oracle Banking Digital Experience Patchset Release 21.1.4.0.0

Part No. F40800-01

February 2022

# ORACLE

Retail Originations Unsecured Personal Loan User Manual February 2022

Oracle Financial Services Software Limited Oracle Park Off Western Express Highway Goregaon (East) Mumbai, Maharashtra 400 063 India Worldwide Inquiries: Phone: +91 22 6718 3000 Fax:+91 22 6718 3001 www.oracle.com/financialservices/

Copyright © 2006, 2022, Oracle and/or its affiliates. All rights reserved.

Oracle and Java are registered trademarks of Oracle and/or its affiliates. Other names may be trademarks of their respective owners.

U.S. GOVERNMENT END USERS: Oracle programs, including any operating system, integrated software, any programs installed on the hardware, and/or documentation, delivered to U.S. Government end users are "commercial computer software" pursuant to the applicable Federal Acquisition Regulation and agency-specific supplemental regulations. As such, use, duplication, disclosure, modification, and adaptation of the programs, including any operating system, integrated software, any programs installed on the hardware, and/or documentation, shall be subject to license terms and license restrictions applicable to the programs. No other rights are granted to the U.S. Government.

This software or hardware is developed for general use in a variety of information management applications. It is not developed or intended for use in any inherently dangerous applications, including applications that may create a risk of personal injury. If you use this software or hardware in dangerous applications, then you shall be responsible to take all appropriate failsafe, backup, redundancy, and other measures to ensure its safe use. Oracle Corporation and its affiliates disclaim any liability for any damages caused by use of this software or hardware in dangerous applications.

This software and related documentation are provided under a license agreement containing restrictions on use and disclosure and are protected by intellectual property laws. Except as expressly permitted in your license agreement or allowed by law, you may not use, copy, reproduce, translate, broadcast, modify, license, transmit, distribute, exhibit, perform, publish or display any part, in any form, or by any means. Reverse engineering, disassembly, or decompilation of this software, unless required by law for interoperability, is prohibited.

The information contained herein is subject to change without notice and is not warranted to be error-free. If you find any errors, please report them to us in writing.

This software or hardware and documentation may provide access to or information on content, products and services from third parties. Oracle Corporation and its affiliates are not responsible for and expressly disclaim all warranties of any kind with respect to third-party content, products, and services. Oracle Corporation and its affiliates will not be responsible for any loss, costs, or damages incurred due to your access to or use of third-party content, products, or services.

# **Table of Contents**

| 1. | Pre  | eface                                | 1–1    |
|----|------|--------------------------------------|--------|
| 1  | .1   | Intended Audience                    | 1–1    |
| 1  | .2   | Documentation Accessibility          | 1–1    |
| 1  | .3   | Access to Oracle Support             | 1–1    |
| 1  | .4   | Structure                            | 1–1    |
| 1  | .5   | Related Information Sources          | 1–1    |
| 2. | Tra  | ansaction Host Integration Matrix    | 2–1    |
| 3. | Uns  | secured Personal Loan Application    | 3–1    |
| 3  | 3.1  | Personal Loans – Product Listing     | 3–4    |
| 3  | 3.2  | Personal Loan - Product Details      | 3–6    |
| 3  | 3.3  | Personal Loans – Product Comparison  | 3–8    |
| 3  | 3.4  | Kick Off page                        | . 3–11 |
| 3  | 8.5  | Mobile Verification                  | . 3–13 |
| 3  | 8.6  | Liveliness Check                     | . 3–16 |
| 3  | 8.7  | ID Verification                      | . 3–25 |
| 3  | 8.8  | Upload Documents                     | . 3–30 |
| 3  | 8.9  | Financial Profile                    | . 3–33 |
| 3  | 8.10 | Loan Requirements                    | . 3–39 |
| 3  | 3.11 | Disbursement & Repayment             | . 3–41 |
| 3  | 8.12 | Personal Information                 | . 3–46 |
| 3  | 3.13 | Employment Information               | . 3–53 |
| 3  | 8.14 | Review and Submit                    | . 3–56 |
| 3  | 8.15 | Terms of Service                     | . 3–58 |
| 3  | 8.16 | Submitted Application - Confirmation | . 3–60 |
| З  | 8.17 | Existing User                        | . 3–61 |

# 1. Preface

# 1.1 Intended Audience

This document is intended for the following audience:

- Customers
- Partners

## 1.2 **Documentation Accessibility**

For information about Oracle's commitment to accessibility, visit the Oracle Accessibility Program website at <a href="http://www.oracle.com/pls/topic/lookup?ctx=acc&id=docacc.">http://www.oracle.com/pls/topic/lookup?ctx=acc&id=docacc.</a>

# 1.3 Access to Oracle Support

Oracle customers have access to electronic support through My Oracle Support. For information, visit

http://www.oracle.com/pls/topic/lookup?ctx=acc&id=info or visit

http://www.oracle.com/pls/topic/lookup?ctx=acc&id=trs if you are hearing impaired.

### 1.4 Structure

This manual is organized into the following categories:

*Preface* gives information on the intended audience. It also describes the overall structure of the User Manual.

Introduction provides brief information on the overall functionality covered in the User Manual.

The subsequent chapters provide information on transactions covered in the User Manual.

Each transaction is explained in the following manner:

- Introduction to the transaction
- Screenshots of the transaction
- The images of screens used in this user manual are for illustrative purpose only, to provide improved understanding of the functionality; actual screens that appear in the application may vary based on selected browser, theme, and mobile devices.
- Procedure containing steps to complete the transaction- The mandatory and conditional fields of the transaction are explained in the procedure. If a transaction contains multiple procedures, each procedure is explained. If some functionality is present in many transactions, this functionality is explained separately.

# 1.5 Related Information Sources

For more information on Oracle Banking Digital Experience Patchset Release 21.1.4.0.0, refer to the following documents:

- Oracle Banking Digital Experience Licensing Guide
- Oracle Banking Digital Experience Installation Manuals

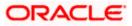

# 2. Transaction Host Integration Matrix

### Legends

| NH | No Host Interface Required.                  |
|----|----------------------------------------------|
| ✓  | Pre integrated Host interface available.     |
| ×  | Pre integrated Host interface not available. |

| Sr<br>No. | Transaction Name / Function<br>Name               | Oracle<br>FLEXCUBE<br>Core<br>Banking<br>11.10.0.0.0 | Oracle<br>FLEXCUBE<br>Onboarding<br>14.5.0.0.0 | Third Party<br>System |
|-----------|---------------------------------------------------|------------------------------------------------------|------------------------------------------------|-----------------------|
| 1         | Unsecured Personal Loan<br>Application Submission | ×                                                    | *                                              | *                     |

<u>Home</u>

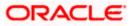

# **3. Unsecured Personal Loan Application**

An unsecured personal loan is a personal loan on which no collateral is provided; hence its issuance is based solely on the applicant's credit worthiness.

The unsecured personal loan application has been built so as to capture loan requirements as well as basic personal, employment and financial information of the applicant.

The application form is OCR (Optical Character Recognition) enabled so as to save the prospect applicant's time and effort in filling out the application form. At present, OCR support is available on the personal ID and financial documents (Salary Slip and Bank Account Statement) Personal Information section and employment information section gets prefilled with information fetched through OCR based on the document uploaded.

Online KYC of the prospect can also be conducted by means of liveness check or through integration with third party identity verification service providers.

Liveness check can be available in two forms - assisted and unassisted.

If online KYC through assisted mode of liveness check is enabled for the product application, the applicant will be provided with the option to initiate a video call with a bank executive. The applicant will be required to first upload images of the identification document he/she wishes to submit for online KYC. The bank executive in turn, will verify, by means of the video call, that the photograph as per the ID provided is truly that of the applicant's.

If online KYC through unassisted mode of liveness check is enabled for the product application, the applicant will be prompted to first upload images of an identity proof document, after which, the system will automatically click a picture (selfie) of the applicant. The third party identity verification system will verify whether the selfie matches the photograph on the ID proof document, and will then issue a success/failure response as the case may be.

If online KYC through ID verification is enabled, the prospect will be required to define his/her Identification number along with other basic personal information such as name and date of birth so as to enable the bank to conduct online KYC of the applicant.

In all cases, once the applicant's identity is verified successfully, he/she will be able to proceed with the application form. The personal information section will also be prefilled with information as fetched on the basis of the identification provided.

Existing digital banking customers can simply provide their online banking credentials to have the personal information section of the form prefilled with information as maintained with the bank.

Additional features that have been built into the application are enabling google map integration for capture of addresses, QR code scan enablement to continue applications on mobile devices, etc.

The application tracker has been built so as to enable tracking of the application once it has been submitted. The application tracker also enables the applicant to retrieve and complete an application that has been saved. Additionally, the applicant can view documents that have been uploaded as part of the application form and can also view details as defined in the application form in PDF format.

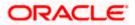

Note: OBDX is integrated with Oracle KYC to fetch the applicant's risk level (high risk or low risk) along with the reference number for the same as generated in the Oracle KYC system, at the time of application submission. As of this release, this feature will be implemented only for third party systems wherein OBDX will further send this information to the third party system to utilize as required.

Following are the steps involved in the application submission:

- **Product Selection**: All the products belonging to the selected product category will be listed here. Each product will be listed as a separate card which will display the name and image of the product along with a short description, features and the options to view further details, or to apply for the product. The additional option to select the product so as to compare it with others within the same category will also be provided on each card. You can select a maximum of three products for comparison.
- **Kick Off**: This page serves as an introduction to the application form. The various steps involved in an application are displayed on this page. You can also view the documents required to be uploaded as part of the application. As an applicant, you can identify how you are going to proceed with the application. If you are a new/unregistered user, you can continue as a guest, or if you are an existing online banking customer you can login with your online banking credentials to have your information pre-populated in the application.
- **Mobile Verification:** This step is applicable if you are filling out the application as a new/unregistered user. You will be instructed to enter your mobile number, after which the system will identify whether your mobile number is already registered with the bank or not. You will then be required to enter the OTP sent to this mobile number in order to proceed with the application form.
- Liveness Check: This step will be enabled if it is configured for the product category you have . applied for and is applicable only to new/unregistered users. The liveness check that is enabled for the product category can be either assisted or un-assisted. If the mode of liveness check is assisted, you will be provided with the option to initiate a video call with a bank executive who will verify your identity and will also undertake liveness checks. In order to enable the bank executive to verify your identity, you will be required to first upload images of an ID document that contains your most recent photograph. On completion of this step, if the bank executive has successful verified your identity and conducted other checks, you will be able to proceed with the application form. Your personal information will be prepopulated on the basis of the information defined in your ID document. In the case of unassisted liveness check, you will be required to first upload images of an ID proof document, following which the system will guide you to centre your face so as to be able to click a selfie using the device's camera. The third party identity verifying system will verify, through the use of certain algorithms, whether the photograph on the ID document matches that of your selfie. A success/failure message will then be displayed depending on the outcome.
- **Upload Documents**: At this step, you will be required to upload the supporting documents that can serve as proof of identity, address proof, etc. If you are a new/unregistered user, you will be able to upload a document so as to have your personal information prepopulated on the basis of the information defined in this document.
- **ID Verification:** This step will be enabled if it is configured for the product category you have applied for and is applicable only to new/unregistered users. You can select an ID that you would like to provide for verification and can enter the ID number in the provided input field. You will be sent an OTP to the mobile number defined against your ID. Your ID will be verified once you have entered the correct OTP in the provided field. Subsequently, your information, as fetched from the third party service providers on the basis of Identification provided, will be pre-populated in the personal information section.

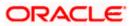

- **Financial Profile** In this section, you can furnish details pertaining to your Income, Expense, Assets and Liabilities.
- **Loan Requirements** In this section you are required to specify information related to the loan such as loan amount and tenure of the loan.
- Disbursement & Repayment In this section, you can specify details of the account in which the sanctioned loan amount is to be disbursed along with details of the account from which the regular loan repayments are to be made. This section will be part of the application form only in case the capture of disbursement and repayment information is mandatory for the product selected.
- Personal Information This section captures information pertaining to your personal information which will include your full name, date of birth, address details, etc. You can opt to upload an identity proof document to have the information on this section pre-populated or you can alternately enter the required information manually.
- Employment Information You can provide information pertaining to your employment, in this step. In addition to defining information of your primary employment, you can also furnish past employment details and/or other current employment details. In case you have uploaded a salary slip, available details will be fetched and will be pre-populated
- Review and Submit Once you have filled out all the information required in the personal loan application form, you will be displayed this information on the review page. You can verify the details provided and if required, can edit the information in any sections by selecting the option provided against each section.
- **Terms of Service** On having reviewed the application, you can then proceed to view the terms and conditions of the personal loan you are applying for. You can also add a digital signature by means of uploading a document containing your signature or by physically signing the provided space if you are filling out the application from a touchscreen device.
- Confirmation Once you have submitted your application after having reviewed it and having
  accepted the terms and conditions, a confirmation page will be displayed. This page will
  display a success message along with the application reference number. You can track your
  application on the basis of this reference number. Additionally, this page will also contain a
  button, by clicking on which you can navigate to the application tracker.

Apart from the **Review and Submit** and **Confirmation** steps, the sequence of the remaining steps may vary based on the configuration maintained for the product applications, by the bank.

#### How to reach here:

Bank Portal page > Product Offerings > Personal Loan OR Bank Portal page > toggle menu > Menu > Our Products > Product Offerings > Personal Loan

### To apply for personal loan:

1. Click on **Personal Loan** under the product offerings section in the Bank Portal page.

A screen containing the personal loan products available for online application will be displayed.

<u>Home</u>

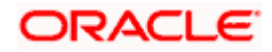

# 3.1 Personal Loans – Product Listing

This page is displayed once you select the Personal Loans category on the bank portal. All the personal loan products of the bank that are available for online application are displayed on this page as cards. Each card will display the product name, a short description of the product as well as the key features of each product. You can view all the products and select the best suitable one as per your needs. You can directly apply for a specific product on this page or can opt to view a detailed description of any product type by selecting the **Learn More** link provided on each product card. Alternately, you can also compare up to three products at a time so as ensure you are taking an informed decision while applying for a specific product.

This page also displays cross sell cards i.e. cards which enable the user to navigate to the other product offering pages of the bank.

|                              |                                                                                                    | ATM/Branch                                                      | English ∨                                            | RPM 14.4 OBDXBU18 🗸  |  |
|------------------------------|----------------------------------------------------------------------------------------------------|-----------------------------------------------------------------|------------------------------------------------------|----------------------|--|
| ≡ III futura bank            |                                                                                                    |                                                                 |                                                      |                      |  |
| Personal Loans               |                                                                                                    |                                                                 |                                                      | 8                    |  |
| U                            | Personal Loans                                                                                                    | urity.                                                          |                                                      | Compare 2            |  |
| Unsecured Loan               |                                                                                                    | choosing<br>bundle!<br>Savings,Checki<br>Loans.                 | ore flexibilit<br>; your own  <br>ng,Credit Cards,Te | rrm Deposits and     |  |
| UNSECURED LOAN               | Xpress Personal Loan                                                                                                    | Explore our Products<br>View other product categories on offer. |                                                      |                      |  |
| Unsecured Loans              | Eniov the freedom of instant funds with Futura<br>Bank, Xpress Power with a salary account with us<br>Transfer existing loans from other banks | Saving<br>Accou                                                 |                                                      | Checking<br>Accounts |  |
|                              | Loan upto GBP 125,000                                                                                                    | Term Depos                                                      | iits                                                 | Credit Cards         |  |
|                              |                                                                                                    | 🚑 Auto L                                                        | oans                                                 | Home Loans           |  |
| Learn more<br>Add to Compare | Learn more  Add to Compare  Apply                                                                                                    | Educa<br>Loans                                                  |                                                      |                      |  |
| Convright © 2006. 2020       | 0, Oracle and/or its affiliates. All rights reserved  SecurityInformation Ti                                                                   | erms and Conditions                                             |                                                      |                      |  |

### **Product Categories**

#### **Field Description**

Field Name

Description

The following information is displayed on each product card.

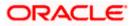

| Field Name              | Description                                                                                                    |
|-------------------------|----------------------------------------------------------------------------------------------------|
| Product Name &<br>Image | The name of the product along with an image that represents the product is displayed on each card.                                                             |
| Product Description     | A short description of the product is displayed on each card.                                                                                                  |
| Features                | Features of the product are listed down on each card.                                                                                                    |
| Cross Sell cards        | Cross sell cards, by clicking on which you can navigate to the listing page of the selected product are displayed on this page.                                |
|                         | A card to navigate to the bundling application listing page along with a card to enable navigation to specific individual product listing pages are displayed. |

- 2. Identify the product for which you want to make an application and click **Apply** provided on the specific card.
  - OR

Click **Add to Compare** against any (up to three) products to compare them with each other. OR

Click the <u>Learn more</u> link displayed on any product card to view additional details of that product.

#### OR

Under the kebab menu –

 Click the View Other Products option to navigate to the Product Offerings page. OR

Click the **Track/Complete an application** option to navigate to the Application Tracker.

Home

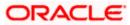

# 3.2 Personal Loan - Product Details

This page is displayed if you select the Learn more option provided on the product cards on the product listing page.

|                 |                                                                                                | ATM/Branch                 | English $\checkmark$ | RPM 14.4 OBDXBU18 🗸 |
|-----------------|------------------------------------------------------------------------------------------------|----------------------------|----------------------|---------------------|
| ≡ @futura bank  |                                                                                                |                            |                      |                     |
| Product Details |                                                                                                |                            |                      | 9<br>0<br>0         |
|                 |                                                                                                |                            |                      |                     |
| × • • •         | Xpress Personal Loan<br>Enjoy the freedom of instant funds with Futura Bank, Xpress Power wit  | h a salary account with us |                      |                     |
|                 | Key Highlights                                                                                 |                            |                      |                     |
|                 |                                                                                                |                            |                      |                     |
|                 | Balance Transfer<br>Transfer existing loans from<br>other banks                                | ng<br>o GBP 125,000        |                      |                     |
|                 | Product Details                                                                                |                            |                      |                     |
|                 |                                                                                                |                            |                      |                     |
|                 | Eligibility - Applicant should have employment                                                 |                            | we                   |                     |
| $\otimes$       | Residents aged 21 years and abov                                                               | e                          |                      |                     |
|                 | Fees & Charges  • 2% of loan amount or GBP 500 will                                            |                            |                      |                     |
|                 | No pre-payment charges after 3 m                                                               |                            |                      |                     |
| 0               | Apply Download Brochur                                                                         | re Back                    |                      |                     |
|                 |                                                                                                |                            |                      |                     |
|                 |                                                                                                |                            |                      |                     |
|                 |                                                                                                |                            |                      |                     |
|                 |                                                                                                |                            |                      |                     |
| C               | Copyright © 2006, 2020, Oracle and/or its affiliates. All rights reserved. SecurityInformation | on Terms and Conditio      | ns                   |                     |

### **Field Description**

| Description                                              |
|----------------------------------------------------------|
| Displays the name of the product along with image.       |
| Displays the description of each product.                |
| Displays the top three features of the selected product. |
|                                                          |

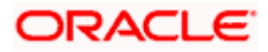

| Field Name      | Description                                                                                   |  |  |
|-----------------|-----------------------------------------------------------------------------------------------|--|--|
| Product Details | Displays all the details of the product including features, eligibility and fees and charges. |  |  |

3. Click **Apply** to apply for the product. The **Product Kickoff** page is displayed. OR

Click on the  $\underline{\text{Download Brochure}}$  link to view and download the product brochure. OR

Click **Back** to navigate back to the previous page. OR

Under the kebab menu -

 Click the View Other Products option to navigate to the Product Offerings page. OR

Click the **Track/Complete an application** option to navigate to the Application Tracker.

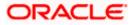

## 3.3 Personal Loans – Product Comparison

You can compare the features of two or more (upto three) products of a specific product category by selecting the **Add to Compare** checkbox provided on each product card. As soon as you select the **Add to Compare** checkbox of any product, a floating button will be displayed which will list down the number of products that have been added for comparison as and when an **Add to Compare** checkbox is selected. Once you have made your selection, you can click **Compare** provided on this button to view the selected products and to proceed to the comparison page.

The **Compare Products** page will list down the product features, fees and charges for easy comparison. You can click **Apply** on any product to proceed to the application form for that specific product.

### **Products to Compare**

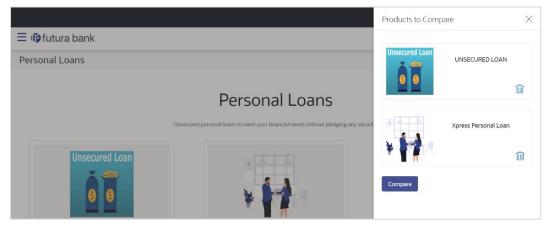

 Click Compare to proceed to the comparison page. The Compare Products page is displayed with details of the selected products listed down for easy comparison. OR

Click the icon provided against each product card to delete a specific card. The specific product is removed from the comparison overlay layer. OR

Click the  $\times$  icon to close the overlay layer.

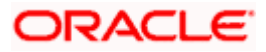

### **Compare Products**

|           |                                                             | ATM/Branch E                                                                              | English V RPM 14.4 OBDXBU18 \ |
|-----------|-------------------------------------------------------------|-------------------------------------------------------------------------------------------|-------------------------------|
| ≡ @futur  | a bank                                                      |                                                                                           |                               |
| Compare F | Products                                                    |                                                                                           |                               |
|           |                                                             | Products<br>oduct which suits you best.                                                   |                               |
|           | Unsecured Loan                                              | Xpress Personal Loan                                                                      |                               |
| 1         | Eligibility Criteria                                        |                                                                                           |                               |
|           | LOAN                                                        | Applicant should have employment stability of 1 year<br>Residents aged 21 years and above | s and above                   |
| 1         | Special Features                                            |                                                                                           |                               |
|           | Unsecu                                                      | red loans                                                                                 |                               |
|           | Unsecured Loans Balance Transfer                            |                                                                                           |                               |
|           |                                                             |                                                                                           |                               |
|           | *                                                           | Transfer existing loans from other banks                                                  |                               |
|           | Funding                                                     |                                                                                           |                               |
|           |                                                             | Loan upto GBP 125,000                                                                     |                               |
| 1         | Fees and Bank Charges                                       |                                                                                           |                               |
|           | LC                                                          | DAN                                                                                       |                               |
|           | LOAN                                                        |                                                                                           |                               |
|           | Processi                                                    | ng Charge                                                                                 |                               |
|           |                                                             | 2% of loan amount or GBP 500 whichever is lo                                              | wer                           |
|           | Pre-payment charges                                         |                                                                                           |                               |
|           | -<br>Apply                                                  | No pre-payment charges after 3 months<br>Apply                                            |                               |
|           | Copyright © 2006, 2020, Oracle and/or its affiliates. All r | ights reserved. SecurityInformation Terms and Conditions                                  |                               |

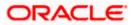

### **Field Description**

| Field Name                                                                   | Description                                                                                                    |  |  |  |
|------------------------------------------------------------------------------|----------------------------------------------------------------------------------------------------|--|--|--|
| The following fields appear as parameters for comparison under each product. |                                                                                                    |  |  |  |
| Product Name &<br>Image                                                      | Displays the name of the product along with image.                                                                                                |  |  |  |
| Product Description                                                          | Displays the description of the product.                                                                                                    |  |  |  |
| Eligibility Criteria                                                         | Displays the eligibility criteria that are to be met in order to apply for the product.                                                           |  |  |  |
| Special Features                                                             | Displays the features of the product.                                                                                                    |  |  |  |
| Fees and Bank<br>Charges                                                     | Displays the fees and bank charges applicable for the product.                                                                                    |  |  |  |
| Value Added Benefits                                                         | Displays the value added benefits of the product.                                                                                                 |  |  |  |
| Option to Remove a<br>product from the<br>comparison list                    | Click the $\times$ icon to remove the product from the list of products to be compared. This icon is provided against the product name and image. |  |  |  |
| Option to replace a<br>product for<br>comparison                             | Click the comparison to replace the product with another product for comparison.                                                                  |  |  |  |
| 5. Click the <b>Apply</b> aga specific product is d                          | inst any product to apply for that product. The Kickoff page of that isplayed.                                                                    |  |  |  |

### Note:

1) You can select a maximum of three products to compare with each other.

2) In order to compare products, selection of atleast two products of the same product category is required.

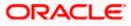

### 3.4 Kick Off page

This page displays the various steps involved in the personal loan application and provides the means by which you can proceed with the application. If you are an existing online banking customer of the bank, you can select the option to Login as a registered user so as to have the primary information section prepopulated with your information as registered with the bank. If you are new to the bank or are a prospect, you can select the option to Continue as guest.

Additionally, this page also provides links and information to:

- View the list of supporting documents required to be upload as part of Personal Loan application.
- Register for online banking if you are an existing customer of the bank but do not have online banking access.
- Information pertaining to the application being saved and how you can retrieve it.
- Terms and conditions that need to be met in order to apply for the product.

#### **Kick Off page**

|                                                                                                    | ATM/Branch English V RPM 14.4                                                                                                    | OBDXBU18 |
|----------------------------------------------------------------------------------------------------|----------------------------------------------------------------------------------------------------|----------|
| ≡ @futura bank                                                                                                    |                                                                                                    |          |
| Xpress Personal Loan                                                                                                    |                                                                                                    | ŝ        |
|                                                                                                    |                                                                                                    |          |
| Are vou                                                                                                    | ı ready?                                                                                                    |          |
|                                                                                                    | the steps you'll need to follow.                                                                                                    |          |
|                                                                                                    |                                                                                                    |          |
|                                                                                                    | ocuments                                                                                                    |          |
| To refer list of required                                                                                                    | documents - Click Here.                                                                                                    |          |
|                                                                                                    |                                                                                                    |          |
|                                                                                                    |                                                                                                    |          |
|                                                                                                    | al Profile<br>L                                                                                                    |          |
|                                                                                                    |                                                                                                    |          |
|                                                                                                    | 3                                                                                                    |          |
|                                                                                                    | Requirements                                                                                                    |          |
|                                                                                                    |                                                                                                    |          |
|                                                                                                    |                                                                                                    |          |
|                                                                                                    | t & Repayment<br>L                                                                                                    |          |
|                                                                                                    |                                                                                                    |          |
|                                                                                                    | nformation                                                                                                    |          |
|                                                                                                    | L                                                                                                    |          |
|                                                                                                    |                                                                                                    |          |
| Employmen                                                                                                    | t Information                                                                                                    |          |
| By continuing, you confirm that you have read and agree to the following terms                                                                                                    |                                                                                                    |          |
| I am 18 years and above.     I am not a Politically Exposed Person nor am I associated with a Politically Exposed I                                                               | Derson.                                                                                                    |          |
| I am a tax resident of the country in which I am applying for the product and am not     Futura Bank will save the information I furnish in this application. Please refer the Pl | a tax resident of any other country.<br>Ivacy Policy of the bank for further information.                                                        |          |
| Online Banking Customer?                                                                                                    | New to Futura Bank?                                                                                                    |          |
| <ul> <li>If you are an existing customer banking with us online you can save<br/>time by entering your online banking login details.</li> </ul>                                   | <ul> <li>If you have never banked with Futura, please continue as guest and<br/>authenticate yourself by providing your mobile number</li> </ul> |          |
| Are you an existing customer but not banking with us online?                                                                                                    |                                                                                                    |          |
| Register for online banking access.                                                                                                    |                                                                                                    |          |
| Login as registered user                                                                                                    | Continue as guest                                                                                                    |          |
|                                                                                                    |                                                                                                    |          |
|                                                                                                    |                                                                                                    |          |
|                                                                                                    | ghts reserved. SecurityInformation Terms and Conditions                                                                                          |          |

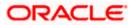

6. Click **Login as registered user** if you are an existing online banking customer of the bank. The **Login** page appears.

For more information on the application of a registered user, view the **Existing Online Banking Customer** section.

OR

Click on the **<u>Register for online banking access</u>** link if you are an existing customer of the bank but do not have online banking access.

OR

Click **Continue as guest** if you are a new/unregistered user. The **Mobile Verification** page will be displayed.

OR Under the kebab menu –

 Click the View Other Products option to navigate to the Product Offerings page. OR

Click the **Track/Complete an application** option to navigate to the Application Tracker.

Note: If you are an existing customer but are not registered for Online Banking then you can register yourself for digital banking access and can then proceed to apply for the product as an existing digital banking customer. Click on the <u>Register for online banking access</u> link, the Channel Onboarding - User Registration screen appears. For more information, refer User Manual Oracle Banking Digital Experience Retail Customer Services.

<u>Home</u>

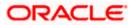

# 3.5 Mobile Verification

This step is applicable only for prospect/guest customers and appears if you have selected the **Continue as guest** option on the Kick Off page. This check is used to register guest customers so that they can track submitted applications and also retrieve applications that were abandoned before submission. This check is also used to identify whether the applicant is truly a new customer of if he/she is already an existing customer of the bank. Additionally, the system is able to identify if there are any existing applications in draft mode for the mobile number defined and can provide applicants with the option to continue with those applications if they wish to do so.

Once the mobile verification process is completed, the auto save capability of the application is enabled. Any entry/changes you make to the application form will get saved automatically.

|                                                                                                    | ATM/Branch | English $\checkmark$ | RPM 14.4 $\checkmark$ |
|----------------------------------------------------------------------------------------------------|------------|----------------------|-----------------------|
| ≡ Ip futura bank                                                                                                    |            |                      |                       |
| Xpress Personal Loan                                                                                                    |            |                      | 8                     |
| timestic timestic timesti timestic timestic timestic timestic timestic timestic |            |                      |                       |
| Copyright ⊕ 2006, 2020, Oracle and/or its affiliates. All rights reserved.   Security Information   Terms and Conditions                                                                                                    |            |                      |                       |
| opyright w 2000, 2020, oracle analysis its anniates. All rights reserved, j security information   terms and conditions                                                                                                    |            |                      |                       |

### Mobile Verification – Enter Mobile Number

### **Field Description**

| Field Name                     | Description                                                                                                    |
|--------------------------------|----------------------------------------------------------------------------------------------------|
| Mobile Number:<br>Country Code | Select the country code applicable to your mobile number.                                                                                           |
| Mobile Number                  | Enter the mobile number to which you wish to have the OTP sent.<br>You can proceed with the application only after verifying your mobile<br>number. |

7. In the Mobile Number field, select the country code and enter your mobile number.

8. Click **Send OTP** to receive the OTP on your mobile number. The **Enter OTP** page appears. OR

Click **Back** to navigate back to the previous page.

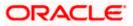

OR Under the kebab menu –

 Click the View Other Products option to navigate to the Product Offerings page. OR

Click the **Track/Complete an application** option to navigate to the Application Tracker.

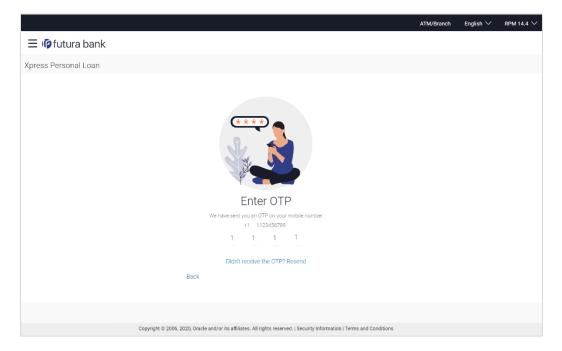

### Mobile Verification – Enter OTP

### **Field Description**

| Field Name | Description                                                                       |
|------------|-----------------------------------------------------------------------------------|
| ОТР        | Specify the OTP send on the mobile number you had specified on the previous page. |
|            |                                                                                   |

 Enter the OTP (one time password). If you are applying via the mobile device of the specified mobile number, you can select the OTP auto read option to have the OTP auto filled in the input field. OR

Click **Didn't receive the OTP? Resend** to request for a new OTP to be generated and sent to your mobile number if have not received the OTP.

OR

Click **Back** to navigate back to the previous page.

10. The success message of mobile number verified appears.

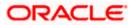

### Mobile Verification Success page

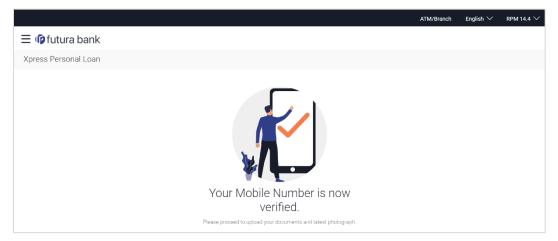

11. Click **Continue** to proceed to the next step in the application. The next step appears.

Home

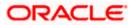

## 3.6 Liveness Check

Liveness check can be available in two forms - assisted and unassisted.

If liveness check is enabled for the product application, you will be provided with the option to have your KYC verified through liveness check. If you opt to go through with liveness check, you will be required to first upload images of an ID proof document.

Depending on the mode i.e. assisted or unassisted, once you have uploaded the ID proof images, you will either be placed in a video call with a bank executive who will verify whether the identity proof you have provided is valid or not or be guided into centering your face in line with the device's camera so that the system can click your photograph (selfie).

In case of assisted mode, the bank executive will also conduct other checks that comprise of liveness check and will proceed to provide either positive or negative feedback.

In case of unassisted mode, the third party ID verification system will complete the steps required to complete liveness check. If the system approves your liveness check, you will be able to proceed with the application form.

In both cases, upon a positive outcome, i.e. if liveness check is completed successfully, you will be able to proceed with the application form and your personal information section will be prefilled with data as fetched from the ID proof that you have provided as part of this step. However, if the feedback is negative, you will be informed of the same and the bank will conduct your KYC check manually. You will still be allowed to proceed with the application form. However, your personal information section will not be prefilled with information and you will be required to enter all information manually.

#### Liveness Check – Introductory Page

#### **Assisted Mode**

|                                                                                                    | ATM/Branch | English $\checkmark$ | Third Party $\checkmark$ |
|----------------------------------------------------------------------------------------------------|------------|----------------------|--------------------------|
| ≡ III futura bank                                                                                                    |            |                      |                          |
| Xpress Personal Loan                                                                                                    |            |                      | 000                      |
| Speed up your application process by opting for instant ID verification<br>vou will be asked to upload an ID document and will be placed in a video call with a bank executive. | tion!      |                      |                          |
|                                                                                                    |            |                      |                          |
|                                                                                                    |            |                      |                          |
| Copyright © 2006, 2020, Oracle and/or its affiliates. All rights reserved.   Security Information   Terms and Conditions                                                        |            |                      |                          |

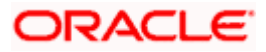

### **Unassisted Mode**

|                |                                                                                                    | ATM/Branch | English $\checkmark$ | Third Party $\vee$ |
|----------------|----------------------------------------------------------------------------------------------------|------------|----------------------|--------------------|
| ≡ @futura bank |                                                                                                    |            |                      |                    |
|                | Xpress Personal Loan                                                                                                    | 000        |                      |                    |
|                |                                                                                                    |            |                      |                    |
|                | Click a photo to get your identity verified instantly!                                                                   |            |                      |                    |
|                |                                                                                                    |            |                      |                    |
|                | Continue<br>Skip for now                                                                                                 |            |                      |                    |
|                | any for now                                                                                                    |            |                      |                    |
|                |                                                                                                    |            |                      |                    |
|                | Copyright © 2006, 2020, Oracle and/or its affiliates. All rights reserved.   Security information   Terms and Conditions |            |                      |                    |

1. Click **Continue** to proceed with Liveness Check. The first page of liveness check will be displayed.

OR

Click **Skip for now** if you do not wish to go through with liveness check. The **Upload Documents** page will be displayed.

OR

Under the kebab menu -

 Click the Save and Continue Later option to save the application. OR

Click the **Continue on Mobile** option to continue the application on a mobile device.

#### **Liveness Check – Start Verification**

| Verification |                                                                                       |      | × |
|--------------|---------------------------------------------------------------------------------------|------|---|
| Verification |                                                                                       | Help |   |
|              |                                                                                       |      |   |
|              |                                                                                       |      |   |
|              |                                                                                       |      |   |
|              |                                                                                       |      |   |
|              | Start verification                                                                    |      |   |
|              | This process is designed to verify your identity and protect you from identity theft. |      |   |
|              | Please have your ID ready and click 'Start'.                                          |      |   |
|              | Start                                                                                 |      |   |
|              | This page will expire in a few minutes if you do not start.                           |      |   |
|              |                                                                                       |      |   |
|              |                                                                                       |      |   |
|              |                                                                                       |      |   |
|              | Powered by <b>Jumio</b><br>Preasy policy + usgal + vid.1215-005115-0                  |      |   |
|              |                                                                                       |      |   |

2. Click Start to start with the liveness check flow.

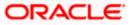

### Liveness Check – Identity Proof Selection

In this step, you will be required to choose an identification document that you would like to provide for liveness check. Your liveness check and identity verification will be conducted on the basis of this document. In the next step you will be required to upload images of the identity proof you have selected.

| Verification | < |                                                                      |       | Help | > |
|--------------|---|----------------------------------------------------------------------|-------|------|---|
|              |   | Choose issuing country/r                                             | egion |      |   |
|              |   | Select ID type  Use a valid government-issued photo ID.              |       |      |   |
|              |   | Passport     Driver's license                                        |       |      |   |
|              |   | 🚇 Identity card                                                      |       |      |   |
|              |   |                                                                      |       |      |   |
|              |   | Powered by <b>jumia</b><br>Privacy policy + Legal + v4.123.0-85615c9 |       |      |   |

- 3. From the **Choose issuing country/region** field, select the country that has issued the identity proof you wish to provide for liveness check.
- 4. From the **Select ID type** field, select the identification proof that you wish to provide. The next step of Liveness Check gets displayed.

#### Liveness Check – Option for document upload

In this step, you can select the method through which you would like to upload images of the identity proof you have selected.

| Verification | < |                                                                | Help |
|--------------|---|----------------------------------------------------------------|------|
|              |   | Submit driver's license                                        |      |
|              |   | Upload file                                                    |      |
|              |   | Prefer to use your mobile?                                     |      |
|              |   |                                                                |      |
|              |   |                                                                |      |
|              |   |                                                                |      |
|              |   |                                                                |      |
|              |   |                                                                |      |
|              |   |                                                                |      |
|              |   |                                                                |      |
|              |   | Powered to jurio<br>Privacy policy + Laget + vL.123.0-455415c9 |      |

- 5. Select the option of choice.
  - a. If you have selected the option **Upload file**, your device's browse file feature will get enabled and you will be able select images of the front and back of the document you wish to provide.

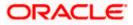

- b. If you selected the option Prefer to use your mobile? you will be displayed a screen containing a field in which you can enter your email address as well as a QR code you can scan. You will be able to enter your email address so as to have the link sent to your email address. In this case you can proceed to access your email on the device and select the link on which you wish to continue liveness check or you can scan the QR code on the device on which you wish to continue your liveness check.
- c. If you are applying from a mobile device or a device that has a camera, the option to **Take photo** will appear. If you select this option, your device's camera will get enabled and you will be able to click pictures of the front and back of the document you wish to provide.

### Liveness Check – Upload Identity Proof Images

In this step, you can upload images of the front and back of the identity proof document you wish to provide for liveness check. Once you have added images, the system will undertake a check to ensure the quality of the document images you have uploaded is good and readable.

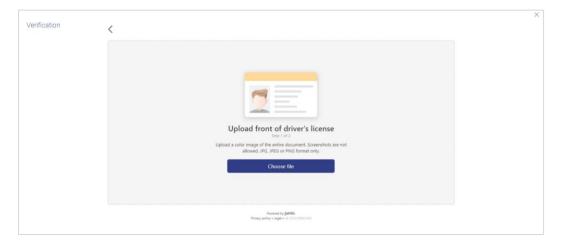

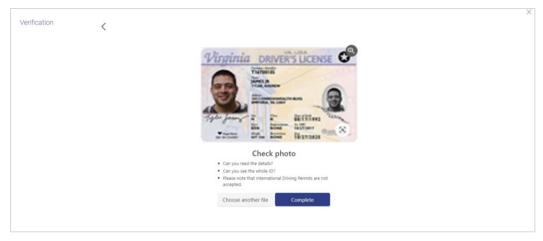

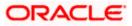

| Verification | < |                                                                     | × |
|--------------|---|---------------------------------------------------------------------|---|
|              |   |                                                                     |   |
|              |   |                                                                     |   |
|              |   |                                                                     |   |
|              |   | Upload back of driver's license                                     |   |
|              |   | Choose file                                                         |   |
|              |   |                                                                     |   |
|              |   | Rowerstop Junito<br>Rowerstop and a segue - c.c.t.c.o.communication |   |
|              |   |                                                                     |   |
| Verification | < |                                                                     | × |
|              |   | Ecce photos<br>Consumerational<br>La notive attendie (15)           |   |
|              |   | Choose another file Complete                                        |   |

 Click Choose file to upload the front image of the identity proof document. The file browser window is opened through which you can browse your device and upload the image of choice.

Once you have uploaded the image, it is displayed on the page with the options to either **Choose another file** or **Complete** upload of the image.

- a. If you select **Choose another file**, the file browser window is opened and you can selected a different image to replace the one you had selected previously.
- b. If you select **Complete**, the image gets uploaded and the page on which you can upload the back image of the identity proof document is displayed.
- 7. Click **Choose file** to upload the back image of the identity proof document. The file browser window is opened through which you can browse your device and upload the image of choice.

Once you have uploaded the image, it is displayed on the page with the options to either **Choose another file** or **Complete** upload of the image.

- a. If you select **Choose another file**, the file browser window is opened and you can selected a different image to replace the one you had selected previously.
- b. If you select **Complete**, the image gets uploaded and the next step of the liveness check flow gets displayed.

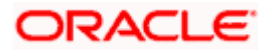

### 3.6.1 Liveness Check – Assisted Mode

The following steps are applicable when the assisted mode of liveness check is enabled for the product category.

### Liveness Check – Video KYC Initiation

Once you have uploaded the images of your identity proof document, you will be requested to proceed onto a video call with a bank executive.

| ×                                                                                                    |                                                           |
|----------------------------------------------------------------------------------------------------|-----------------------------------------------------------|
| Almost Done                                                                                                    |                                                           |
| We just need to have a quick video call with                                                                             |                                                           |
| you to complete the verification process.                                                                                |                                                           |
| Continue                                                                                                    |                                                           |
|                                                                                                    |                                                           |
|                                                                                                    |                                                           |
| Copyright © 2006, 2020, Oracle and/or its affiliates. All rights reserved.   Security information   Terms and Conditions |                                                           |
|                                                                                                    |                                                           |
| x                                                                                                    |                                                           |
| <b>Linost Done</b><br>We just need to have a quick video call with<br>you to complete the verification process.          |                                                           |
| you to complete the venification process.                                                                                |                                                           |
| Continue                                                                                                    | This session may be recorded. Do<br>you wish to continue? |
|                                                                                                    | Cancel Yes                                                |
| Copyright © 2006, 2020, Oracle and/or its affiliates. All rights reserved.   Security Information   Terms and Conditions | Cancel Yes                                                |

8. Click **Continue** if you agree to enter into a video call with a bank executive.

A modal window is displayed informing you that the video call might be recorded.

Click on Yes if you wish to continue with the video call.

OR

Click **Cancel** if you wish to cancel.

9. Click **Share** to share the images of the identity proof documents with a bank executive. You will be added into a video call with a bank executive.

OR

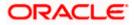

Click Cancel to cancel the process.

### Liveness Check – Video KYC

On clicking **Yes**, a video call will be initiated between a bank executive and you. The bank executive will ask you a series of question and will verify your identity and liveness. Once the bank executive has completed the verification checks, he/she will either approve or reject the liveness check and will end the video call.

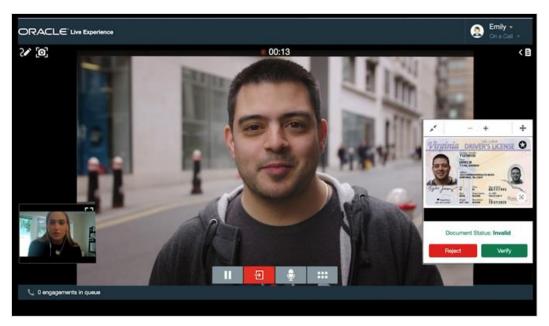

10. If the bank executive has approved the liveness check, you will be displayed a success message.

OR

If the bank executive has rejected the liveness check, you will be displayed a failure message.

### 3.6.2 Liveness Check – Unassisted Mode

The following steps are applicable when the unassisted mode of liveness check is enabled for the product category.

#### Liveness Check – Selfie Capture

Once you have uploaded the images of your identity proof document, you will be guided to center your face so that it is within the frame of the device's camera. The system will then automatically click your photograph which will be used to complete your liveness check.

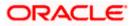

|                                                                                                    | ATM/Branch | English $\vee$ | Third Party $\vee$ |
|----------------------------------------------------------------------------------------------------|------------|----------------|--------------------|
| Ξ Øfutura bank                                                                                                    |            |                |                    |
| K<br>K<br>K<br>C<br>C<br>C<br>C<br>C<br>C<br>C<br>C<br>C<br>C<br>C<br>C<br>C                                             |            | ×              | •                  |
|                                                                                                    |            |                |                    |
|                                                                                                    |            |                |                    |
| Copyright © 2006, 2020, Oracle and/or its affiliates. All rights reserved. I Security information I Terms and Conditions |            |                |                    |

11. Click **Start** to begin face verification.

The device's camera will be switched on and the system will display commands guiding you to align your face to the device's camera.

### Liveness Check – Image Quality Check Outcome

Once the selfie has been clicked and the system has successfully completed the image quality check, the following message will be displayed briefly to indicate the same, followed by the liveness check success message.

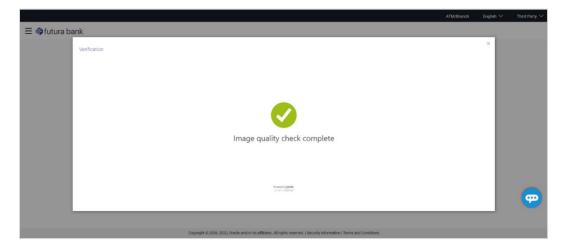

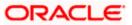

### Liveness Check Outcome – Success

In both modes (assisted and unassisted) of liveness check, once your identity verification has been completed successfully, the following message will be displayed.

|                   |                                                                                                    | ATM/Branch | English $\checkmark$ | Third Party $\checkmark$ |
|-------------------|----------------------------------------------------------------------------------------------------|------------|----------------------|--------------------------|
| ≡ rio futura bank |                                                                                                    |            |                      |                          |
|                   | Xpress Personal Loan                                                                                                    |            |                      |                          |
|                   | Vour identity verification has been completed successfully.<br>The use new recent we pleater the ageleater the regulater the regul |            |                      |                          |
|                   |                                                                                                    |            |                      |                          |
|                   | Copyright @ 2006, 2020, Oracle and/or its affiliates. All rights reserved.   Security Information   Terms and Conditions                                                                                                    |            |                      |                          |

12. Click **Continue** to continue with the application form. The next step in the application form will be displayed.

### **Liveness Check Outcome - Failure**

If the liveness check has failed (applicable to both modes – assisted and unassisted), you will be displayed the following failure message.

|                |                                                                                                    | ATM/Branch | English $\vee$ | Third Party $\checkmark$ |
|----------------|----------------------------------------------------------------------------------------------------|------------|----------------|--------------------------|
| ≡ @futura bank |                                                                                                    |            |                |                          |
|                | Xpress Personal Loan                                                                                                    |            |                |                          |
|                |                                                                                                    |            |                |                          |
|                |                                                                                                    |            |                |                          |
|                | We faced a problem while verifying your ID.                                                                              |            |                |                          |
|                | You can proceed to the application form. We will contact you to complete your KVC verification.                          |            |                |                          |
|                | Dontinue                                                                                                    |            |                |                          |
|                |                                                                                                    |            |                |                          |
|                | Copyright © 2006, 2020, Oracle and/or its affiliates. All rights reserved.   Security Information   Terms and Conditions |            |                |                          |

13. Click **Continue** to continue with the application form. The next step in the application form will be displayed.

<u>Home</u>

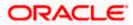

## 3.7 ID Verification

The bank can configure a step for national ID verification. You must provide your national ID number and consent to allow the bank to fetch your details from the respective third party system based on the Identification that you provide.

Using this option, the application fetches your personal details and populates them in the respective fields in the Personal Information step.

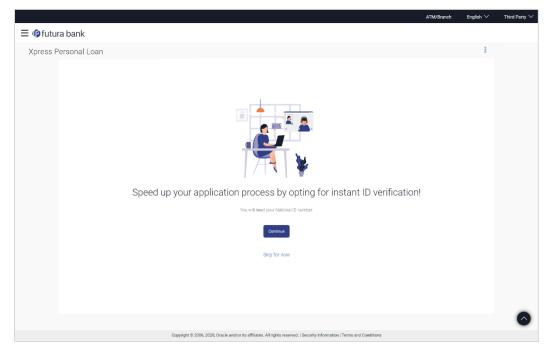

### ID Verification – Introductory Page

14. Click **Continue** to proceed with national ID verification. The first page of national ID verification will be displayed.

#### OR

Click **Skip for now** if you do not wish to go through with national ID verification. The **Upload Documents** page will be displayed.

OR

Under the kebab menu -

Click the Save and Continue Later option to save the application.
 OR

Click the **Continue on Mobile** option to continue the application on a mobile device.

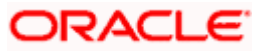

### **ID Verification**

|                      |                                                                                                    | ATM/Branch | English $\checkmark$ | RPM 14.4 🗸 |
|----------------------|----------------------------------------------------------------------------------------------------|------------|----------------------|------------|
| 🗏 🕼 futura bank      |                                                                                                    |            |                      |            |
| Xpress Personal Loan |                                                                                                    |            |                      | 8          |
|                      |                                                                                                    |            |                      |            |
|                      | Enter your Social Security Number details                                                                                                    |            |                      |            |
|                      | An OTP will be sent to the mobile number registered with your selected ID.                                                                             |            |                      |            |
|                      | Title First Name                                                                                                    |            |                      |            |
|                      | Mr. V Sam                                                                                                    |            |                      |            |
|                      | Middle Name (Optional) Last Name Desouza                                                                                                    |            |                      |            |
|                      | Date of Birth 23 Aug 1994                                                                                                    |            |                      |            |
|                      | Social Security Number 🛛 🗸                                                                                                    |            |                      |            |
|                      | SA54353464                                                                                                    |            |                      |            |
|                      |                                                                                                    |            |                      |            |
|                      | I hereby provide my voluntary consent to Futura<br>Bank to fetch my personal information based on<br>the National ID furnished and use the details for |            |                      |            |
|                      | opening an account.                                                                                                    |            |                      |            |
|                      | opening an account. Send OTP Back                                                                                                    |            |                      |            |
|                      | _                                                                                                    |            |                      |            |

### **Field Description**

| Field Name    | Description                                                                            |
|---------------|----------------------------------------------------------------------------------------|
| Title         | The salutation/title applicable to you. Examples of salutation are Mr., Mrs., Dr. etc. |
| First Name    | Your first name.                                                                       |
| Middle Name   | Your middle name, if applicable.                                                       |
| Last Name     | Your last name.                                                                        |
| Date of Birth | Your date of birth.<br>The format of the date should be DD/MM/YYYY.                    |

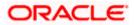

| Field Name | Description                                                                                                    |  |  |  |
|------------|----------------------------------------------------------------------------------------------------|--|--|--|
| Select ID  | <ul> <li>The type of national IDs supported. (as configured by the Bank)</li> <li>The options are: <ul> <li>Passport</li> <li>Aadhaar</li> <li>Social Security Number</li> <li>Driving License</li> </ul> </li> <li>Note: This field will be displayed only if multiple ID proof</li> </ul> |  |  |  |
|            | types are supported for the geography in which the application is being made.                                                                                                    |  |  |  |
| ID Number  | Enter the ID number of the ID that you have selected in the drop-<br>down list.                                                                                                    |  |  |  |
| Consent    | The option to grant consent to the bank to fetch applicant information from the respective agency to auto complete the application form.                                                                                                    |  |  |  |

- 15. From the **Title** list, select the title that applies to you.
- 16. In the Last Name field, enter your last name.
- 17. In the First Name field, enter your first name.
- 18. In the Middle Name field, enter your middle name, if applicable.
- 19. From the Date of Birth date picker, select your date of birth of yours.
- 20. From the **Select ID** list, select the type of ID you would like to provide.
- 21. In the ID Number field, enter the national ID number.
- Click Continue. An OTP alert is send to your mobile number. The Enter OTP screen appears. OR

Click **Back** to navigate back to the previous page.

OR

Under the kebab menu -

 Click the Save and Continue Later option to save the application. OR

Click the **Continue on Mobile** option to continue the application on a mobile device.

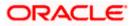

### **Complete ID Verification**

|                      |                                                                                                    | ATM/Branch | English 🗸 | RPM 14.4 🗸 |
|----------------------|----------------------------------------------------------------------------------------------------|------------|-----------|------------|
| ≡ @futura bank       |                                                                                                    |            |           |            |
| Xpress Personal Loan |                                                                                                    |            |           |            |
|                      |                                                                                                    |            |           |            |
|                      |                                                                                                    |            |           |            |
|                      |                                                                                                    |            |           |            |
|                      |                                                                                                    |            |           |            |
|                      | Enter OTP<br>An GTP has been sent to the mobile number registered with your specified ID.                                |            |           |            |
|                      | 1111 Verify                                                                                                    |            |           |            |
|                      | Didn't receive the OTP? Resend                                                                                           |            |           |            |
|                      | Back                                                                                                    |            |           |            |
|                      |                                                                                                    |            |           |            |
|                      |                                                                                                    |            |           |            |
|                      |                                                                                                    |            |           |            |
|                      | Copyright © 2006, 2020, Oracle and/or its affiliates. All rights reserved.   Security Information   Terms and Conditions |            |           |            |

### **Field Description**

| Field Name | Description                                 |
|------------|---------------------------------------------|
| ОТР        | Specify the OTP sent on your mobile number. |

23. Enter the OTP (one time password) and click **Verify**. If you are applying via the mobile device of the specified mobile number, you can select the OTP auto read option to have the OTP auto filled in the input field.

The screen containing the success message of national ID verification is displayed.  $\ensuremath{\mathsf{OR}}$ 

Click **Resend Code** to request for a new OTP to be generated and sent to your mobile number if have not received the OTP.

OR

Click **Back** to navigate back to the previous page.

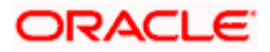

### **ID Verification Success page**

|                      |                                                                                                    | ATM/Branch | English $\checkmark$ | RPM 14.4 $\vee$ |
|----------------------|----------------------------------------------------------------------------------------------------|------------|----------------------|-----------------|
| 😑 🕼 futura bank      |                                                                                                    |            |                      |                 |
| Xpress Personal Loan |                                                                                                    |            |                      |                 |
|                      |                                                                                                    |            |                      |                 |
|                      |                                                                                                    |            |                      |                 |
|                      |                                                                                                    |            |                      |                 |
|                      |                                                                                                    |            |                      |                 |
|                      | Thank you,<br>your identity is now verified.                                                                             |            |                      |                 |
|                      | Please proceed to verify and confirm your personal details.                                                              |            |                      |                 |
|                      | Continue                                                                                                    |            |                      |                 |
|                      |                                                                                                    |            |                      |                 |
|                      |                                                                                                    |            |                      |                 |
|                      |                                                                                                    |            |                      |                 |
|                      | Copyright © 2006, 2020, Oracle and/or its affiliates. All rights reserved.   Security Information   Terms and Conditions |            |                      |                 |

24. Click **Continue** to proceed to the next step in the application.

<u>Home</u>

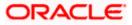

### 3.8 Upload Documents

You can upload documents required for the application to be process in this step. You can upload single as well as multiple documents and photographs and can also map each document or photograph against a specific document proof category and type.

From this step onwards, you will be provided with the option to continue the application on a mobile or tablet device using the **Scan QR code** link. All you have to do is invoke the QR code by selecting the option provided at the bottom of each page. Once the QR code is displayed on the modal window, you can scan the same through any of your mobile or tablet devices. Once the QR code is successfully scanned, the bank application that is installed on the device will be invoked. You can login to the application with your online banking credentials if you are an existing customer of the bank or if you are a prospect you can login by defining your mobile number and subsequently entering the OTP sent to the mobile number. Once you have successfully logged in, your application form will be displayed. You can then complete and submit the application form from this device.

If the banking application is not installed on the device, the user will be navigated to the app. Store and will be guided to install the banking application.

#### Note:

1) Click on the **Refer the list of required documents** link to view the list of documents required for the processing of the application.

2) In case Liveness Check is part of the application form and has been completed, the front image of the identity proof that you had uploaded as part of the liveness check steps will displayed on this page as a link. You will be able to click on the link to download and view the image. You will not be able to delete this image.

25. The steps involved in uploading documents are as follows:

- a. Drag and drop or browse your device's folders to upload the required documents. The uploaded documents get listed one below the other.
- b. Select the document type under the **Proof Category** from the dropdown provided, to map each uploaded document to a specific proof category and document type.

Note:

1) The document formats supported can be configured by the bank. By default, the supported formats are PDF, PNG, JPG and JPEG.

2) The maximum size allowed per document can be configured by the bank.

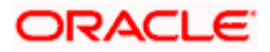

### **Upload Documents**

|                      |                     |                                   |                                                               |                                    |                          | ATM/Branch                | English 🗸 | RPM 14.4 🗸 |
|----------------------|---------------------|-----------------------------------|---------------------------------------------------------------|------------------------------------|--------------------------|---------------------------|-----------|------------|
| ≡ @futura bank       |                     |                                   |                                                               |                                    |                          |                           |           |            |
| Xpress Personal Loan |                     |                                   |                                                               |                                    |                          |                           |           |            |
|                      |                     |                                   |                                                               |                                    |                          |                           |           |            |
|                      | 1                   | 2                                 |                                                               | 4                                  | 5                        | 6                         |           |            |
|                      | Upload<br>Documents | Financial Profile                 | Loan<br>Requirements                                          | Disbursement &<br>Repayment        | Personal<br>Information  | Employment<br>Information |           |            |
|                      |                     |                                   | Upload you                                                    | ır documents                       |                          |                           |           |            |
|                      |                     | We will                           | extract text from your o                                      | iocuments and fill the form fo     | ryoul                    |                           |           |            |
|                      |                     |                                   | 1. Refer the P<br>a. Financia<br>For comple<br>2. Upload sine | roofs for which documents are re   | quired.                  |                           |           |            |
|                      |                     | Select or                         | Drop Files He                                                 | re                                 | +                        |                           |           |            |
|                      |                     | (i) We support                    | PDF, PNG, JPG and JPEG                                        | formats in sizes up to 10MB per fi |                          |                           |           |            |
|                      |                     | adharcard.png<br>ID_Proof - Aadha | aar card                                                      |                                    |                          |                           |           |            |
|                      |                     | statement.png<br>Financial_Proof  | - Bank Statement                                              |                                    | Î                        |                           |           |            |
|                      |                     | Continue<br>Scan QR-code          | anytime to continue                                           | on mobile.                         |                          |                           |           |            |
|                      |                     |                                   |                                                               |                                    |                          |                           |           |            |
|                      | Copyright           | © 2006, 2020, Oracle ar           | nd/or its affiliates. All i                                   | rights reserved.   Security Inf    | formation   Terms and Co | onditions                 |           |            |

### **Field Description**

| Field Name                  | Description                                                                                                    |
|-----------------------------|----------------------------------------------------------------------------------------------------|
| Upload Document             | Drag and drop or click and browse the required documents in the device's folders.                                                                                                    |
| The following fields app    | pear for each document that you upload.                                                                                                    |
| Document Name               | Displays the name of the uploaded document. Click on the link to view the document.                                                                                                    |
| Document Category<br>& Type | The option to map the uploaded document to a document type<br>belonging to a certain document category. This list is fetched from<br>the host system and lists down all the permissible document types<br>grouped by the document categories to which each document type<br>belongs. |

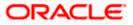

Click **Continue** to proceed to the next step in the application.

OR

Click the icon against any uploaded document to delete it. OR

Click on the **Skip this Step** link. This option will only be provided, if document upload is optional for the product for which the application is being made. The next step in the application will be displayed.

#### OR

Click on the <u>Scan QR-code anytime to continue on mobile</u> link to continue the application on a mobile or tablet device.

#### OR

Under the kebab menu -

• Click the Save and Continue Later option to save the application.

OR

Click the **Continue on Mobile** option to continue the application on a mobile device.

Home

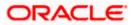

# 3.9 Financial Profile

In this section, you can provide details pertaining to your income, expenses, assets and liabilities. If you do not have any assets or liabilities or do not want to furnish that information as part of this application, you can select the options provided against each card to skip providing that specific information.

#### **Financial Profile**

| ≡ III futura bank                                                                                                    | ATM/Branch                | English 🗸 | RPM 14.4 🏏 |
|----------------------------------------------------------------------------------------------------|---------------------------|-----------|------------|
| Xpress Personal Loan                                                                                                    |                           |           | 0          |
| Image: Optimized state state st | Employment<br>Information |           |            |
| + Add Income Information                                                                                                    |                           |           |            |
| + Add Expense Information                                                                                                    |                           |           |            |
| Add Asset Information                                                                                                    |                           |           |            |
| + Add Liability Information                                                                                                    |                           |           |            |
| Continue Back Scan QR-code anytime to continue on mobile.                                                                                                    |                           |           |            |
| Copyright © 2006, 2020, Oracle and/or its affiliates. All rights reserved.   Security Information   Terms and Conditions                                                                                                    |                           |           | v          |

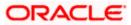

#### **Income Information**

Once you select the **Add Income Information** option on this page, the Income **Information** overlay will be displayed. You can enter values against any of the fields which are applicable to you and click on **Add** to add this information to your financial profile.

#### Income Information

| ≡ @futura bank      |                                                                                                | Income Information                                                                                                    | ×                                                                                                    |
|---------------------|------------------------------------------------------------------------------------------------|----------------------------------------------------------------------------------------------------|----------------------------------------------------------------------------------------------------|
| Upload<br>Documents | Tinancial Profile Loan<br>Requirements<br>Financial<br>Provide your financial<br>Add Income In | Please enter income earned per r<br>Input of value in atleast one field     Salary     Enter amount     Interest Income     Enter amount     Bonus     Enter amount | nonth in GBP. Please note -<br>is mandatory.<br>Business<br>Enter amount<br>Pension<br>Enter amount<br>Rentals<br>Enter amount |
|                     | + Add Expense Ir                                                                               | Cash Gifts<br>Enter amount<br>Add                                                                                                    | Others<br>Enter amount                                                                                                    |

#### **Field Description**

| Field Name  | Description                                                                                                    |
|-------------|----------------------------------------------------------------------------------------------------|
| Income Type | All the various income types supported by the bank will be displayed<br>as fields. You can enter values under any of the fields that are<br>applicable to you. |

26. Click on the Add Income Information card. The overlay layer appears.

27. Enter values against any income field that is applicable to you and click Add.

The overlay layer closes and the income information furnished by you is displayed under the **Income Information** section of the **Financial Profile** page.

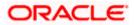

#### **Expense Information**

To enter information pertaining to your expenditure, select the **Add Expense Information** option on the **Financial Profile** page. The **Expense Information** overlay layer will be displayed. You can enter details of all the expenses that you incur on a regular basis and click **Add** to add this information to your financial profile.

#### **Expense Information**

| ≡ Ipfutura bank |                                                                                      | Expense Inform                                         | nation                                                                                                    | ×        |
|-----------------|--------------------------------------------------------------------------------------|--------------------------------------------------------|----------------------------------------------------------------------------------------------------|----------|
|                 | Salary<br>£19,000.00<br>Interest Income<br>£1,500.00<br>Bonus<br>£1,000.00<br>Add Ex | Household<br>Enter amount<br>Education<br>Enter amount | penses incurred per month in GBP. Please note -<br>atleast one field is mandatory.<br>Medical<br><i>Enter amount</i><br>Travel<br><i>Enter amount</i><br>Rentals |          |
|                 |                                                                                      | Enter amount                                           | Enter amount                                                                                                    |          |
|                 | + Add As                                                                             | Others<br>Enter amount                                 |                                                                                                    | <b>P</b> |
|                 |                                                                                      | have no Ass                                            |                                                                                                    |          |

#### **Field Description**

| Field Name   | Description                                                                                                    |
|--------------|----------------------------------------------------------------------------------------------------|
| Expense Type | All the various expense types supported by the bank will be displayed as fields. You can enter values under any of the fields that are applicable to you. |

28. Click on the Add Expense Information card. The overlay layer appears.

29. Enter values against any expense field that is applicable to you and click Add.

The overlay layer closes and the **Expense Information** furnished by you is displayed under the **Expense Information** section of the **Financial Profile** page.

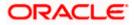

#### Asset Information

If you have any assets that you wish to be considered for the processing of this application, you can select the **Add Asset Information** option on the **Financial Profile** page. The **Asset Information** overlay layer will be displayed. You can enter details of all the assets you own and click **Add** to add this information to your **Financial Profile**. Alternately, if you do not wish to add any assets to your **Financial Profile**, you can select the check box **I have no Assets**.

#### Asset Information

| Ξ 🏟 futura bank |                                                                                                    | Asset Information                                                                                      | ×                                                                     |
|-----------------|----------------------------------------------------------------------------------------------------|----------------------------------------------------------------------------------------------------|-----------------------------------------------------------------------|
|                 | Expense Information<br>Expenditure incurred per mx<br>Household<br>£1,200,00<br>Education<br>£300,00 | Please enter value of assets owned i<br>Savings Deposits<br>Enter amount<br>Properties<br>Enter amount | n GBP.<br>Stocks/Funds<br>Enter amount<br>Automobiles<br>Enter amount |
|                 | + Add Asset I                                                                                        | Fixed Deposits Enter amount Others Enter amount                                                        | Lands<br>Enter amount                                                 |
|                 | + Add Liability                                                                                      | Add                                                                                                    |                                                                       |

#### **Field Description**

| Field Name | Description                                                                                                    |
|------------|----------------------------------------------------------------------------------------------------|
| Asset Type | All the various asset types supported by the bank will be displayed<br>as fields. You can enter values under any of the fields that are<br>applicable to you. |

 Click on the Add Asset Information card. The overlay layer appears. OR Select the I have no Assets checkbox.

31. Enter values against any asset field that is applicable to you and click Add.

The overlay layer closes and the **Asset Information** furnished by you is displayed under the **Asset Information** section of the **Financial Profile** page.

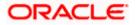

#### **Liability Information**

Select the Add Liability Information option on the Financial Profile page to invoke the Liability Information overlay layer. You can enter details of all your current liabilities and click Add to add this information to your Financial Profile. Alternately, if you do not wish to add any liabilities to your Financial Profile, you can select the check box I have no Liabilities.

#### **Liability Information**

| ⊒ Ip futura bank Liability Information                                                                                                    | × |
|----------------------------------------------------------------------------------------------------|---|
| Liability information  Liability information  Liability information  Liability information   Liability information    Liability information     Liability information     Liability information    Liability information     Liability information      Liability information        Liability information | × |

#### Field Description

| Field Name           | Description                                                                                                    |
|----------------------|----------------------------------------------------------------------------------------------------|
| Liability Type       | All the various liabilities types supported by the bank will be displayed as fields. You can enter values under any of the fields that are applicable to you. |
| 22. Click on the Add | Liebility Information and The overlay layer appears                                                                                                    |

32. Click on the Add Liability Information card. The overlay layer appears. OR

Select the I have no Liabilities checkbox if you do not have any.

33. Enter values against any liabilities field that is applicable to you and click Add.

The overlay layer closes and the **Liabilities Information** furnished by you is displayed under the **Liabilities Information** section of the **Financial Profile** page.

34. Once you have furnished all your financial information in the various sections, click **Continue** to proceed to the next step in the application.

OR Click **Back** to navigate back to the previous page. OR

Click on the **Scan QR-code anytime to continue on mobile** link to continue the application on a mobile or tablet device.

OR

Under the kebab menu –

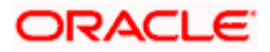

Click the Save and Continue Later option to save the application.
 OR
 Click the Continue on Mobile option to continue the application on a mobile device.

<u>Home</u>

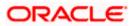

# 3.10 Loan Requirements

In this step, you are required to provide loan specific information such as the purpose for which you are applying for the loan, the amount you wish to borrow and the tenure of the loan.

#### Loan Requirements

|                                                                                                    | ATM/Branch                | English $\checkmark$ | RPM 14.4 V |
|----------------------------------------------------------------------------------------------------|---------------------------|----------------------|------------|
| ≡ Iĝ futura bank                                                                                                   |                           |                      |            |
| Xpress Personal Loan                                                                                               |                           |                      | :          |
|                                                                                                    |                           |                      |            |
| <b>? . . . . . . . . . .</b>                                                                                       | 6                         |                      |            |
| Upload Financial Profile Loan Disbursement & Personal<br>Documents <b>Requirements</b> Repayment Information       | Employment<br>Information |                      |            |
| Loan Requirements<br>Provide your loan details to proceed.                                                         |                           |                      |            |
| Loan Details                                                                                                    |                           |                      |            |
| Loan Purpose                                                                                                    |                           |                      |            |
| Home Renovation                                                                                                    |                           |                      |            |
| Loan Term                                                                                                    |                           |                      |            |
| Years Months Days                                                                                                  |                           |                      |            |
| 4 ~ 7 ~ 120                                                                                                    |                           |                      |            |
| Term for this loan must be within the range of 12 months to 120 months.                                            |                           |                      |            |
| Loan Amount                                                                                                    |                           |                      |            |
| GBP 🗸 54,000.00                                                                                                    |                           |                      |            |
| D Loan Amount must be within the range of GBP50,000.00 to<br>GBP 1,000,000.00                                      |                           |                      |            |
| Continue Back                                                                                                    |                           |                      |            |
| Scan QR-code anytime to continue on mobile.                                                                        |                           |                      |            |
|                                                                                                    |                           |                      |            |
| Copyright © 2006, 2020, Oracle and/or its affiliates. All rights reserved.   Security Information   Terms and Cond | ditions                   |                      |            |

#### **Field Description**

| Field Name   | Description                                                                                              |
|--------------|----------------------------------------------------------------------------------------------------|
| Loan Purpose | The reason for which the loan application is being made.                                                 |
| Loan Term    | The tenure of the loan in terms of years, months, and days.                                              |
|              | Note: The loan term must be within the minimum and maximum allowed range defined at the product level.   |
| Loan Amount  | The loan amount that you would like to borrow.                                                           |
|              | Note: The loan amount must be within the minimum and maximum allowed range defined at the product level. |

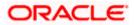

- 35. From the Loan Purpose list, select the reason for which the loan application is being made.
- 36. In the Loan Term lists and field, define the term of the loan in years, months and/or days.
- 37. In the Loan Amount field, enter the loan amount that is to be borrowed.
- 38. Click **Continue** to proceed to the next step in the application.

OR Click **Back** to navigate back to the previous page. OR

Click on the **Scan QR-code anytime to continue on mobile** link to continue the application on mobile or tablet device.

OR

Under the kebab menu -

• Click the **Save and Continue Later** option to save the application.

OR

Click the **Continue on Mobile** option to continue the application on a mobile device.

<u>Home</u>

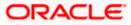

### 3.11 Disbursement & Repayment

In this section of the application form, you can specify details of the account in which you would like the loan amount to be disbursed once the bank processes your application form and sanctions the loan amount. You can also specify information pertaining to the account from which you intend on making loan repayments.

In case you are an existing online banking customer, all the checking and savings accounts that you hold with the bank will be displayed and available for selection. You can alternately, specify information of accounts that you hold with other banks if you want the loan amount disbursed into an external bank account or wish to make repayments from an account held with another bank.

| 🗄 🕼 futura bank      |                  |                                                                                                    |                                                                                                    |                             |                         |                           |  |
|----------------------|------------------|----------------------------------------------------------------------------------------------------|----------------------------------------------------------------------------------------------------|-----------------------------|-------------------------|---------------------------|--|
| (press Personal Loan |                  |                                                                                                    |                                                                                                    |                             |                         |                           |  |
|                      |                  |                                                                                                    |                                                                                                    |                             | -                       | 0                         |  |
|                      | <b>_</b>         | <b></b>                                                                                                    | <b>_</b>                                                                                                    | 4                           | 5                       | 6                         |  |
|                      | Upload Documents | Financial Profile                                                                                                    | Loan<br>Requirements                                                                                                    | Disbursement &<br>Repayment | Personal<br>Information | Employment<br>Information |  |
|                      |                  |                                                                                                    | Disbursemen                                                                                                    | t & Repayment               |                         |                           |  |
|                      |                  |                                                                                                    |                                                                                                    | unt information.            |                         |                           |  |
|                      |                  | Disbursen                                                                                                    | nent Details                                                                                                    |                             |                         |                           |  |
|                      |                  | Loan amour                                                                                                    | it to be credit in account                                                                                                    | held with                   |                         |                           |  |
|                      |                  | Account Nar                                                                                                    |                                                                                                    |                             |                         |                           |  |
|                      |                  | Smith Joh                                                                                                    |                                                                                                    |                             |                         |                           |  |
|                      |                  | Account Nu                                                                                                    | mber                                                                                                    |                             |                         |                           |  |
|                      |                  | Confirm Acc                                                                                                    | ount Number                                                                                                    |                             |                         |                           |  |
|                      |                  | 284511                                                                                                    |                                                                                                    |                             |                         |                           |  |
|                      |                  | Bank Details                                                                                                    |                                                                                                    |                             |                         |                           |  |
|                      |                  | HDFC Bank<br>HDFC0000                                                                                                    | 01                                                                                                    |                             |                         |                           |  |
|                      |                  | Address Lin                                                                                                    |                                                                                                    |                             |                         |                           |  |
|                      |                  |                                                                                                    |                                                                                                    |                             |                         |                           |  |
|                      |                  | London<br>Reset BIC O                                                                                                    | ode                                                                                                    |                             |                         |                           |  |
|                      |                  | London<br>Reset BIC C                                                                                                    | ode                                                                                                    |                             |                         |                           |  |
|                      |                  | London<br>Reset BIC Co<br>Repaymen                                                                                                    |                                                                                                    |                             |                         |                           |  |
|                      |                  | Reset BIC C                                                                                                    | nt Details                                                                                                    |                             |                         |                           |  |
|                      |                  | Reset BIC C                                                                                                    | <b>It Details</b>                                                                                                    | alla?                       |                         |                           |  |
|                      |                  | Reset BIC C                                                                                                    | nt Details<br>bursement account deta<br>No                                                                                                    | ailu?                       |                         |                           |  |
|                      |                  | Reset BIC C<br>Repaymer<br>Same as dis<br>Yes                                                                                                    | nt Details<br>bursement account deta<br>No<br>me                                                                                                    | alu?                        |                         |                           |  |
|                      |                  | Reset BIC C<br>Repaymer<br>Same as dis<br>Ves<br>Account Nar                                                                                                    | nt Details<br>bursement account deta<br>No<br>me<br>sta                                                                                                    | alu?                        |                         |                           |  |
|                      |                  | Repayment<br>Seme as dis<br>Ves<br>Account Nar<br>Torn Deco                                                                                                    | nt Details<br>bursement account deta<br>No<br>me<br>sta                                                                                                    | ala?                        |                         |                           |  |
|                      |                  | Repayment<br>Same as dis<br>Vies<br>Account Nar<br>Account Nar<br>Account Nar                                                                                                   | nt Details<br>bursement account deta<br>No<br>me<br>sta                                                                                                    | ala?                        |                         |                           |  |
|                      |                  | Repayment<br>Same as dis<br>Vies<br>Account Nar<br>Account Nar<br>Account Nar                                                                                                   | tt Details<br>bursement account det<br>No<br>Me<br>sta<br>nber                                                                                                    | alu?                        |                         |                           |  |
|                      |                  | Reset BIC O<br>Repayment<br>Same as dis<br>Vas<br>Account Na<br>Torn Deco<br>Account No<br>Continu Account No<br>Continu Account No<br>Continu Account No<br>Continu Account No | nt Details<br>butterment account dets<br>No<br>ts<br>sta<br>nuber<br>ount Number                                                                                                    | ala?                        |                         |                           |  |
|                      |                  | Reset BIC O<br>Repaymen<br>Serie as dia<br>Ves<br>Account Nat<br>Tom Deco<br>Account Nat<br>Confirm Acc<br>562311<br>Bank Details<br>HDPC Bank                                  | nt Details<br>burserment account dets<br>No<br>No<br>No<br>Sta<br>sta<br>ount Number                                                                                                    | alu?                        |                         |                           |  |
|                      |                  | Reset BIC O                                                                                                    | nt Details<br>bursement account dets<br>No<br>ne<br>sta<br>nuber<br>ount Number<br>103                                                                                                    | sla?                        |                         |                           |  |
|                      |                  | Reset BIC O<br>Repayment<br>Same as dia<br>Vas<br>Account Na<br>Torn Deco<br>Account Nor<br>Confirm Acc<br>562311<br>Bank Details<br>HDPC Bank                                  | nt Details<br>turnerment socount dets<br>No<br>No<br>No<br>Sta<br>Sta<br>Ount Number<br>103<br>e 1                                                                                                    | ila?                        |                         |                           |  |
|                      |                  | Reset BIC O                                                                                                    | nt Details<br>turnerment socount dets<br>No<br>No<br>No<br>Sta<br>Sta<br>Ount Number<br>103<br>e 1                                                                                                    | ilu?                        |                         |                           |  |
|                      |                  | Reset BIC O                                                                                                    | nt Details<br>turnerment socount dets<br>No<br>No<br>No<br>Sta<br>Sta<br>Ount Number<br>103<br>e 1                                                                                                    |                             | this Step               |                           |  |
|                      |                  | Reset BLC O                                                                                                    | nt Details bursement account dets bursement account dets bursement account dets bursement account Aumber count Number count Number coun | Skip                        | this Step               |                           |  |
|                      |                  | Reset BLC O                                                                                                    | nt Details<br>toursement account dets<br>. No<br>me<br>sta<br>sta<br>ount Number<br>                                                                                                    | Skip                        | this Step               |                           |  |
|                      |                  | Reset BLC O                                                                                                    | nt Details bursement account dets bursement account dets bursement account dets bursement account Aumber count Number count Number coun | Skip                        | this Step               |                           |  |

#### **Disbursement & Repayment Details**

#### **Field Description**

Field Name

Description

**Disbursement Details** 

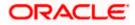

| Field Name                                          | Description                                                                                                    |
|-----------------------------------------------------|----------------------------------------------------------------------------------------------------|
| Loan amount to be<br>credit in account<br>held with | Specify whether the loan amount is to be credited into an account that is held with the same bank or into an account held with another bank. |
|                                                     | The options are:                                                                                                    |

- Futura Bank
- Other Bank

This field will be applicable only for existing customers that have CASA accounts with the bank.

The following field will be enabled only if the **Futura Bank** option is selected in the **Loan amount to be credit in account held with** field.

Note: This section will not be applicable to prospect/guest applicants or existing customers that do not have active CASA accounts with the bank.

Account Number All the active checking and savings accounts of the customer will be available for selection.

The following field will be enabled only if the **Other Bank** option is selected in the **Loan amount to be credit in account held with** field.

Note: This section will be displayed by default in case of guest/prospect applications and also if the existing customer applying for the loan does not have active CASA accounts with the bank.

| Account Name              | The name of the account holder.                                                                  |
|---------------------------|--------------------------------------------------------------------------------------------------|
| Account Number            | The account number in which the loan is to be disbursed.                                         |
| Confirm Account<br>Number | Re-enter the account number to confirm the same.                                                 |
| BIC Code                  | The BIC code through which the transfer is to be made.                                           |
| Verify                    | Click on the link to verify the Bank Identifier code (BIC) defined in the <b>BIC Code</b> field. |

#### Lookup BIC Code

The lookup for the Bank Identifier code (BIC) search. The below fields appears in modal window if the **Lookup BIC Code** link is selected.

**BIC Code** The facility to lookup bank details based on Bank Identifier code through which the transfer is to be made.

Bank Name The facility to search for the BIC code based on the bank name.

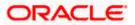

| Field Name        | Description                                                      |  |  |  |  |
|-------------------|------------------------------------------------------------------|--|--|--|--|
| City              | The facility to search for the BIC code based on the city name.  |  |  |  |  |
| Search Results    | Based on search criteria or Bank Code (BIC), fetch bank details. |  |  |  |  |
| Bank Name         | The name of the bank in which the account is held.               |  |  |  |  |
| City              | The city in which the bank is located.                           |  |  |  |  |
| State             | The state in which the bank is located.                          |  |  |  |  |
| Repayment Details |                                                                  |  |  |  |  |

Same as Specify whether loan repayments will be made from the same account defined for disbursement or if the account will be different. The options are:

- Yes
- No

The following fields will be displayed only if the option **No** has been selected in the **Same as disbursement account details?** field.

**Repay loan from account held with** Specify whether loan repayments will be made from an account held with the same back or whether repayments will be made from an account held with another bank.

The options are:

- Futura Bank
- Other Bank

This field will be applicable only for existing customers that have CASA accounts with the bank.

The following field will be enabled only if the **Futura Bank** option is selected in the **Repay loan from account held with** field.

Note: This section will not be applicable to prospect/guest applicants or existing customers that do not have active CASA accounts with the bank.

Account Number All the active checking and savings accounts of the customer will be available for selection.

The following field will be enabled only if the **Other Bank** option is selected in the **Repay loan** from account held with field.

Note: This section will displayed by default in case of guest/prospect applications and also if the existing customer applying for the loan does not have active CASA accounts with the bank.

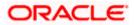

| Field Name         | Description                                                                                                 |
|--------------------|----------------------------------------------------------------------------------------------------|
| Account Name       | The name of the account holder.                                                                             |
| Account Number     | The account number from which loan repayments will be made.                                                 |
| Network Code       | The payment network code through which the transfer will be made.                                           |
| Verify             | Click on the link to verify the payment network code defined in the <b>Network Code</b> field.              |
| Look up Network Co | de                                                                                                    |
|                    | or payment network code. The below fields appears in modal window <b>k Code</b> link is selected.           |
| Network Code       | The facility to lookup bank details based on payment network code through which the transfer is to be made. |
| Bank Name          | The facility to search for the Network code based on the bank name.                                         |
| City               | The facility to search for the Network code based on the city name.                                         |
| Search Results     | Based on search criteria or Network Code, fetch bank details.                                               |
| Bank Name          | The name of the bank in which the account is held.                                                          |
| City               | The city in which the bank is located.                                                                      |
| State              | The state in which the bank is located.                                                                     |

39. In the **Loan amount to be credited in account held with** field, specify in which account the loan amount is to be credited in the **Disbursement Details** section.

- a. If you have selected the option Futura Bank;
  - i. From the **Account Number** list, select a checking or savings account in which you wish the loan amount to be credited.

#### OR

- b. If you have selected the option Other Bank;
  - i. In the **Account Holder Name** field, enter the name of the account holder in whose account the loan is to be disbursed.
  - ii. In the **Account Number** field, enter the account number in which the loan is to be disbursed.
  - iii. In the **Confirm Account Number** field, re-enter the account number to confirm the same.
  - iv. In the **BIC Code** field, enter the BIC code through which the transfer is to be made.

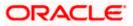

 V. Click on the <u>Verify</u> link to verify the Bank Identifier code (BIC) defined in the BIC Code field. The system fetch bank details based on Bank Identifier Code (BIC). OR

Click on **Lookup BIC Code** link, and enter the details to search the Bank Identifier Code through the lookup option provided.

- 40. In the **Same as disbursement account details?** field, specify whether the account details specified in the **Disbursement Details** section is same for loan repayment.
  - a. If you have selected the option Yes; the account that you have defined for disbursement will be considered for repayments as well. OR

If you have selected the option **No**;

- i. In the **Repay loan from account held with** field, specify the account from which loan repayments will be made.
  - 1. If you select the option Futura Bank;
    - i. From the **Account Number** list, select a savings or checking account from which you wish to make regular loan repayments.

OR

- 2. If you have selected the option **Other Bank**;
  - i. In the **Account Holder Name** field, enter the name of the account holder from whose account the loan is to be repaid.
  - ii. In the **Account Number** field, enter the account number from which the loan is to be repaid.
  - iii. In the **Network Code** field, enter the Network Code through which the transfer is to be made.
  - iv. Click on the <u>Verify</u> link to verify the Network Code defined in the Network Code field. The system fetch bank details based on Network Code.
     OR

Click on **Lookup Network Code** link, and enter the details to search the Network Code through the lookup option provided.

41. Click **Continue** to proceed to the next step in the application.

OR

Click **Back** to navigate back to the previous page.

OR

Click on the **Scan QR-code anytime to continue on mobile** link to continue the application on a mobile or tablet device.

OR

Under the kebab menu -

• Click the **Save and Continue Later** option to save the application.

OR

Click the **Continue on Mobile** option to continue the application on a mobile device.

Home

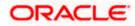

# 3.12 Personal Information

This section of the application form captures your personal information. You can opt to upload your ID proof so as to have your information pre-populated on the basis of the ID document.

#### **Personal Information**

| 🕼 futura bank       | (                |                                      |                         |                       |            |                         |                           |  |
|---------------------|------------------|--------------------------------------|-------------------------|-----------------------|------------|-------------------------|---------------------------|--|
| press Personal Loar | ı                |                                      |                         |                       |            |                         |                           |  |
|                     | 0                |                                      |                         | 0                     |            | 6                       | (6)                       |  |
|                     | Upload Documents | Financial Profile                    | Loan<br>Requirements    | Disburseme<br>Repayme | ent &      | Personal<br>Information | Employment<br>Information |  |
|                     |                  |                                      |                         |                       |            | momation                | mornatori                 |  |
|                     |                  | Pe                                   | ersonal Inf             | ormatio               | n          |                         |                           |  |
|                     |                  |                                      | e a moment to verify    | your personal info    | rmation.   |                         |                           |  |
|                     |                  | Primary Details                      |                         |                       |            |                         |                           |  |
|                     |                  | Title Fir<br>Mr. V Jo                | st Name<br>hn           |                       |            |                         |                           |  |
|                     |                  | Middle Name (Optio                   | nal)                    | Last Name             |            |                         |                           |  |
|                     |                  | м                                    |                         | Smith                 |            |                         |                           |  |
|                     |                  | Date of Birth                        |                         |                       |            |                         |                           |  |
|                     |                  | 20 Feb 1990                          |                         |                       |            |                         |                           |  |
|                     |                  | Gender<br>Male                       | $\sim$                  |                       |            |                         |                           |  |
|                     |                  | Marital Status                       |                         |                       |            |                         |                           |  |
|                     |                  | Married                              | $\sim$                  |                       |            |                         |                           |  |
|                     |                  | Citizenship By                       |                         |                       |            |                         |                           |  |
|                     |                  | Birth                                | ~                       |                       |            |                         |                           |  |
|                     |                  | Nationality<br>United States         | ~                       |                       |            |                         |                           |  |
|                     |                  | Country of Birth                     |                         |                       |            |                         |                           |  |
|                     |                  | United States                        | ~                       |                       |            |                         |                           |  |
|                     |                  | Current Location                     | ~                       |                       |            |                         |                           |  |
|                     |                  | Identification Type                  |                         |                       |            |                         |                           |  |
|                     |                  | Passport                             | $\sim$                  |                       |            |                         |                           |  |
|                     |                  | ID Number                            |                         |                       |            |                         |                           |  |
|                     |                  | 3243545                              |                         |                       |            |                         |                           |  |
|                     |                  | Valid Till (Optional)<br>04 Feb 2030 |                         |                       |            |                         |                           |  |
|                     |                  | Contact Details                      |                         |                       |            |                         |                           |  |
|                     |                  | Permanent Address                    |                         |                       |            |                         |                           |  |
|                     |                  |                                      | orth Church Street,S    | iouth 🔍               |            |                         |                           |  |
|                     |                  | Prefer to enter your maps?           | address line by line or | select it on          | Click Here | •                       |                           |  |
|                     |                  | Is your mailing addre                | ess the same as above   |                       |            |                         |                           |  |
|                     |                  | ● Yes 🔾 No                           |                         |                       |            |                         |                           |  |
|                     |                  | Email ld<br>johnsmith@exam           | ple.com                 |                       |            |                         |                           |  |
|                     |                  | Mobile Number                        |                         |                       |            |                         |                           |  |
|                     |                  | +1 1234567891                        |                         |                       |            |                         |                           |  |
|                     |                  | Alternate Number (C                  | ptional)                |                       |            |                         |                           |  |
|                     |                  | _                                    |                         |                       |            |                         |                           |  |
|                     |                  |                                      | Back                    |                       |            | Skip this Step          |                           |  |
|                     |                  | Scan QR-code a                       | nytime to continue      | on mobile.            |            |                         |                           |  |
|                     |                  |                                      |                         |                       |            |                         |                           |  |
|                     |                  | 0 2006, 2020, Oracle a               |                         |                       |            |                         |                           |  |

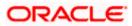

#### **Field Description**

| Field Name       | Description                                                                                        |
|------------------|----------------------------------------------------------------------------------------------------|
| Primary Details  |                                                                                                    |
| Title            | The salutation/title applicable to you. Examples of salutation are Mr., Mrs., Dr. etc.             |
| First Name       | Your first name.                                                                                   |
| Middle Name      | Your middle name, if applicable.                                                                   |
| Last name        | Your last name.                                                                                    |
| Date of Birth    | Your date of birth.                                                                                |
|                  | The system validates the date of birth to ascertain whether you have attained the age of majority. |
|                  | The format of the date should be DD/MM/YYYY.                                                       |
| Gender           | The gender with which you identify.                                                                |
|                  | The options are:                                                                                   |
|                  | Male                                                                                               |
|                  | Female                                                                                             |
|                  | Other                                                                                              |
|                  | Do not wish to disclose                                                                            |
| Marital Status   | Your marital status.                                                                               |
|                  | The options are:                                                                                   |
|                  | Legally Separated                                                                                  |
|                  | Married                                                                                            |
|                  | Unmarried                                                                                          |
|                  | • Widow                                                                                            |
| Citizenship By   | The country of which the applicant is a citizen.                                                   |
|                  | Acquire                                                                                            |
|                  | Birth                                                                                              |
|                  | Others                                                                                             |
|                  | Residence                                                                                          |
| Nationality      | Your nationality.                                                                                  |
| Country of Birth | The country in which you were born.                                                                |

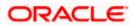

| Field Name          | Description                                                                                                    |
|---------------------|----------------------------------------------------------------------------------------------------|
| Current Location    | Your current location.                                                                                                    |
| Identification Type | <ul> <li>The type of identification that you wish to provide as proof of identity.</li> <li>The options are: <ul> <li>Passport</li> <li>Driving License</li> </ul> </li> </ul>            |
| ID Number           | Your identity number of the proof of identity selected.                                                                                                    |
| Valid Till          | The date till which the identification document is valid.                                                                                                    |
| Contact Details     |                                                                                                    |
| Permanent Address   | Enter your address in this field. This field is prompt enabled, hence, as you type characters, addresses that match the characters will be listed and you can select the desired address. |

#### **Permanent Address Overlay**

This overlay is displayed when you click on the **Click Here** link available under the **Permanent Address** field. On this overlay, you can enter your address line by line or even select it on the map that is provided.

| House No.     | Your house or flat number.                                                                                                    |
|---------------|----------------------------------------------------------------------------------------------------|
| Building Name | Enter the building name of your permanent address.                                                                                                    |
| Street        | Specify the street address of your permanent address.                                                                                                    |
| Locality      | Specify the locality in which your permanent address is located.                                                                                              |
| Zip Code      | Enter the zip code of your permanent address.                                                                                                    |
| City          | The city in which your permanent address is located. This value will<br>be displayed based on the zip code entered. You can modify the<br>value as required.  |
| State         | The state in which your permanent address is located. This value will<br>be displayed based on the zip code entered. You can modify the<br>value as required. |
| Country       | The country in which your permanent address is located. This value will be displayed based on the zip code entered. You can modify the value as required.     |

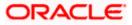

| Field Name                              | Description                                                                                                    |
|-----------------------------------------|----------------------------------------------------------------------------------------------------|
| You can alternatively use a map to mark | Click on the link to mark your address on a map.                                                                                                    |
| the address - Click<br>Here             | Note: You can zoom in and out of the map, and will be able<br>to click on the map to place the marker on your address so<br>as to mark your address on the map.                                   |
| Hide Map                                | Click on the link to hide the map.                                                                                                    |
| Is your mailing<br>address the same as  | Identify if your mailing address is the same as the permanent address entered.                                                                                                    |
| above?                                  | The options are:                                                                                                    |
|                                         | • Yes                                                                                                    |
|                                         | • No                                                                                                    |
| Add Mailing Address                     | Your mailing address.                                                                                                    |
|                                         | This option will appear only if you have selected option <b>No</b> under the <b>Is the mailing address the same as above?</b> field.                                                              |
| Mailing Address                         | Enter your mailing address in this field. This field is prompt enabled, hence, as you type characters, addresses that match the characters will be listed and you can select the desired address. |
| Mailing Address Over                    | rlav                                                                                                    |

#### Mailing Address Overlay

This overlay is displayed when you click on the **Click Here** link available under the **Mailing Address** field. On this overlay, you can enter your mailing address line by line or even select it on the map that is provided.

| House No.     | The house or flat number of your mailing address.                                                                                                    |
|---------------|----------------------------------------------------------------------------------------------------|
| Building Name | Enter the building name of your mailing address.                                                                                                    |
| Street        | Specify the street address of your mailing address.                                                                                                   |
| Locality      | Specify the locality in which your mailing address is located.                                                                                        |
| Zip Code      | Enter the zip code of your mailing address.                                                                                                    |
| City          | The city in which your mailing address is located. This value will be displayed based on the zip code entered. You can modify the value as required.  |
| State         | The state in which your mailing address is located. This value will be displayed based on the zip code entered. You can modify the value as required. |

| Field Name                                       | Description                                                                                                    |  |  |  |  |  |
|--------------------------------------------------|----------------------------------------------------------------------------------------------------|--|--|--|--|--|
| Country                                          | The country in which your mailing address is located. This value will<br>be displayed based on the zip code entered. You can modify the<br>value as required.   |  |  |  |  |  |
|                                                  | Click on the link to mark your address on map.                                                                                                    |  |  |  |  |  |
| use a map to mark<br>the address - Click<br>Here | Note: You can zoom in and out of the map, and will be able<br>to click on the map to place the marker on your address so<br>as to mark your address on the map. |  |  |  |  |  |
|                                                  |                                                                                                    |  |  |  |  |  |
| Hide Map                                         | Click on the link to hide the map.                                                                                                    |  |  |  |  |  |
| Click Here                                       | Click on the link to add your address or mark it on map.                                                                                                    |  |  |  |  |  |
| Email ID                                         | Your email ID.                                                                                                    |  |  |  |  |  |
| Mobile Number                                    | Displays the mobile number that you had entered on the mobile verification page.                                                                                |  |  |  |  |  |
| Alternate Number                                 | Enter an alternate number through which the bank can contact you.<br>This field is optional.                                                                    |  |  |  |  |  |

42. From the **Title** list, select the title that applies to you.

43. In the First Name field, enter your first name.

44. In the Middle Name field, enter your middle name, if applicable.

- 45. In the Last Name field, enter your last name.
- 46. From the Date of Birth date picker, select your date of birth of yours.
- 47. From the Gender list, select your gender.
- 48. From the Martial Status list, select your marital status.
- 49. From the **Citizenship By** list, select the means by which you are a citizen of the country in which the application is being made.
- 50. In the Nationality list, specify your nationality.
- 51. From the **Country of Birth** field, select the country in which you were born.
- 52. From the Current Location list, select your current location.
- 53. From the **Identification Type** list, select an identification document which you would like to provide as proof of identity.
- 54. In the ID Number field, enter the identity number of the proof of identity selected.
- 55. From the Valid till date picker, select the date till which the identification document is valid.
- 56. In the Permanent Address field, enter your permanent address.

OR

Click on the **Click Here** link provided under the **Permanent Address** field to invoke the overlay on which you can enter your address line by line or select it on a map.

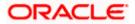

If you have clicked the **Click Here** link, the **Permanent Address** overlay is displayed. You can specify your permanent address as follows:

- a. In the House No. field, enter your house or flat number.
- b. In the **Building Name** field, enter the building/house name of your permanent address, if applicable.
- c. In the **Street** field, enter the name of the street on which your permanent address is located.
- d. In the Locality field, enter the locality in which your permanent address is located.
- e. In the **Zip Code** field, enter the zip code of your permanent address.
- f. In the **City** field, enter the name of the city in which your permanent address is located.
- g. In the **State** field, enter the name of the state in which your permanent address is located.
- h. In the **Country** field, enter the name of the country in which your permanent address is located.
- i. Click **Update** to add the address details. The **Personal Information** page displays the newly added address.

OR

Click on the **Click Here** link against the line **You can alternately use a map to mark the address**, to mark your address on a map.

j. Mark the location of your permanent address on the map. The address fields get populated with the address selected on the map. You can change values as desired.

Click the **Update** button to add the address. The overlay window will be closed and the address will be updated in the **Permanent Address** field under the **Contact Details** section on the **Personal Information** page.

- 57. In the Is your mailing address the same as above? field, select the option of choice;
  - a. If you select No;
    - i. In the Mailing Address field, enter your mailing address.

OR

Click on the **Click Here** link provided under the **Mailing Address** field to invoke the overlay on which you can enter your address line by line or select it on a map.

If you have clicked the **Click Here** link, the **Mailing Address** overlay is displayed. You can specify your mailing address as follows:

- ii. In the **House No.** field, enter your house or flat number.
- iii. In the **Building Name** field, enter the building/house name of your mailing address, if applicable.
- In the Street field, enter the name of the street on which your mailing address is located.
- v. In the Locality field, enter the locality in which your mailing address is located.
- vi. In the **Zip Code** field, enter the zip code of your mailing address.
- vii. In the **City** field, enter the name of the city in which your mailing address is located.
- viii. In the **State** field, enter the name of the state in which your mailing address is located.

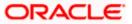

- ix. In the **Country** field, enter the name of the country in which your mailing address is located.
- x. Click **Update** to add the address details. The **Personal Information** page displays the newly added mailing address.

OR

Click on the **Click Here** link against the line **You can alternately use a map to mark the address**, to mark your address on a map.

xi. Mark the location of your mailing address on the map. The address fields get populated with the address selected on the map. You can change values as desired.

Click the **Update** button to add the address. The overlay window will be closed and the address will be updated in the **Mailing Address** field under the **Contact Details** section on the **Personal Information** page.

- b. If you select Yes, your permanent address will be considered as your mailing address.
- 58. In the Email ID field, enter your email ID.
- 59. In the **Alternate Number** field, enter an alternate phone number by which the bank will be able to contact you.

Click **Continue** to proceed to the next step in the application.

OR

Click **Back** to navigate back to the previous page.

OR

Click on the **Scan QR-code anytime to continue on mobile** link to continue the application on a mobile or tablet device.

OR

Under the kebab menu -

 Click the Save and Continue Later option to save the application. OR

Click the **Continue on Mobile** option to continue the application on a mobile device.

<u>Home</u>

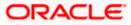

# 3.13 Employment Information

You can provide your employment details in this step.

#### **Employment Information**

| futura bank        |                  |                                            |                           |                             |                         |                           |  |
|--------------------|------------------|--------------------------------------------|---------------------------|-----------------------------|-------------------------|---------------------------|--|
| ress Personal Loan |                  |                                            |                           |                             |                         |                           |  |
|                    | <b>Ø</b> ——      | <b>⊘</b>                                   |                           |                             |                         | 6                         |  |
|                    | Upload Documents | Financial Profile                          | Auto Loan<br>Requirements | Disbursement &<br>Repayment | Personal<br>Information | Employment<br>Information |  |
|                    |                  | E.                                         |                           | t Information               |                         |                           |  |
|                    |                  |                                            |                           | rrent employment status.    | I                       |                           |  |
|                    |                  |                                            |                           |                             |                         |                           |  |
|                    |                  | Primary Employment                         |                           |                             |                         |                           |  |
|                    |                  | Employment Type                            |                           |                             |                         |                           |  |
|                    |                  | Full Time                                  | $\sim$                    |                             |                         |                           |  |
|                    |                  | Company/Employer Nam                       | e                         |                             |                         |                           |  |
|                    |                  | Samtech Corp                               |                           |                             |                         |                           |  |
|                    |                  | Employment Start Date                      |                           |                             |                         |                           |  |
|                    |                  | 12 May 2004                                |                           |                             |                         |                           |  |
|                    |                  | Employee ID                                |                           |                             |                         |                           |  |
|                    |                  | SR3353                                     |                           |                             |                         |                           |  |
|                    |                  | Employment Category                        |                           |                             |                         |                           |  |
|                    |                  | Professional                               |                           | $\sim$                      |                         |                           |  |
|                    |                  | Organization Category Private Limited      |                           | $\sim$                      |                         |                           |  |
|                    |                  |                                            |                           |                             |                         |                           |  |
|                    |                  | Organization Operations<br>O Global O Dome | stic                      |                             |                         |                           |  |
|                    |                  | I currently work in this role              |                           |                             |                         |                           |  |
|                    |                  | ● Yes ○ No                                 |                           |                             |                         |                           |  |
|                    |                  | Add Another Employm                        | ent                       |                             |                         |                           |  |
|                    |                  | Continue Back                              |                           |                             |                         |                           |  |
|                    |                  | Scan QR-code anytime                       | to continue on mol        | sile                        |                         |                           |  |
|                    |                  | ocan grecode anytime                       | to continue on mol        | me.                         |                         |                           |  |
|                    |                  |                                            |                           |                             |                         |                           |  |
|                    |                  |                                            |                           |                             |                         |                           |  |

#### **Field Description**

Field Name

Description

**Primary Employment** 

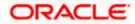

| Field Name                    | Description                                                                     |  |  |  |  |  |
|-------------------------------|---------------------------------------------------------------------------------|--|--|--|--|--|
| Employment Type               | Your current employment type.                                                   |  |  |  |  |  |
|                               | The options are:                                                                |  |  |  |  |  |
|                               | Full Time                                                                       |  |  |  |  |  |
|                               | Part Time                                                                       |  |  |  |  |  |
|                               | Permanent                                                                       |  |  |  |  |  |
|                               | Contract                                                                        |  |  |  |  |  |
| Company/Employer<br>Name      | The name of the company of employer for which you are employed.                 |  |  |  |  |  |
| Employment Start<br>Date      | The date on which you started working with the specific company/employer.       |  |  |  |  |  |
| Employee ID                   | Your employee ID at your current place of employment.                           |  |  |  |  |  |
| Employment                    | The category of your employment.                                                |  |  |  |  |  |
| Category                      | The options are:                                                                |  |  |  |  |  |
|                               | Service                                                                         |  |  |  |  |  |
|                               | Professional                                                                    |  |  |  |  |  |
|                               | Business                                                                        |  |  |  |  |  |
| Organization                  | The category under which your organization falls.                               |  |  |  |  |  |
| Category                      | The options are:                                                                |  |  |  |  |  |
|                               | Private Ltd.                                                                    |  |  |  |  |  |
|                               | Government                                                                      |  |  |  |  |  |
|                               | • NGO                                                                           |  |  |  |  |  |
| Organization<br>Operations    | Specify the area of operations of the organization with which you are employed. |  |  |  |  |  |
|                               | The options are:                                                                |  |  |  |  |  |
|                               | • Global                                                                        |  |  |  |  |  |
|                               | • Domestic                                                                      |  |  |  |  |  |
| l currently work in this role | Specify whether you are currently working in this role with this organization.  |  |  |  |  |  |
|                               | The options are:                                                                |  |  |  |  |  |
|                               | • Yes                                                                           |  |  |  |  |  |
|                               | • No                                                                            |  |  |  |  |  |

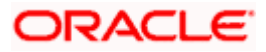

| Field Name                | Description                                                                                                    |
|---------------------------|----------------------------------------------------------------------------------------------------|
| Add Another<br>Employment | Click on this link if you wish to provide details of other past or current<br>employment. Once you click on this link, the fields in which you can<br>enter additional employment details, will be displayed. |

- 60. From the Employment Type list, select the type of employment that is applicable to you.
- 61. In the **Company or Employer Name** field, enter the name of the company or employer for whom you are employed.
- 62. From the **Employment Start Date** date picker, select the date on which you started working with this company/employer.
- 63. In the Employee ID field, enter your employee ID.
- 64. From the Employment Category list, select your category of employment.
- 65. From the **Organization Category** list, select your category under which the organization with which you are employed, falls.
- 66. From the **Organization Operations** list, select the area of operations of the company/organization with which you are employed.
- 67. In the I currently work in this role field, select the option of choice.

Note:

1) Click Add another Employment to capture other past or current employment details.

3) Click the icon against any of the additional employee details records to delete the specific employment record.

68. Click Continue to proceed to the next step in the application.

Click **Back** to navigate back to the previous page.

OR

OR

Click on the **Scan QR-code anytime to continue on mobile** link to continue the application on a mobile or tablet device.

OR

Under the kebab menu -

 Click the Save and Continue Later option to save the application. OR

Click the **Continue on Mobile** option to continue the application on a mobile device.

<u>Home</u>

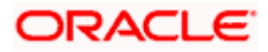

### 3.14 Review and Submit

This step displays a summary of your application. Each step of the application is available as a section. The order of the section will be the same as the order of the steps in the application, except for the Personal Information panel and the Documents panel. These panels always appear first and last respectively.

You can modify the information in any section by selecting the link provided against each section.

#### **Review and Submit**

| = @1 | utura bank                                                                                 |                                        |           | ATM/Brench English V R                                                                                                  | °M Ƴ |  |  |  |
|------|--------------------------------------------------------------------------------------------|----------------------------------------|-----------|----------------------------------------------------------------------------------------------------|------|--|--|--|
|      | ess Personal Loan                                                                          |                                        |           |                                                                                                    | 80   |  |  |  |
|      |                                                                                            | You                                    | ur Applia | cation Summary                                                                                                    |      |  |  |  |
|      | ,                                                                                          |                                        |           |                                                                                                    |      |  |  |  |
|      | Personal Information                                                                       |                                        |           |                                                                                                    |      |  |  |  |
|      |                                                                                            | ੰ MR John Smith<br>Born on 20 Mar 1985 | ß         | Permanent Address<br>121,Blue Creat Capital Management Grosvenor Place,Greater<br>London,England,GREAT BRITAIN,SW1X 7AW |      |  |  |  |
|      | Marital Status<br>Unmarried                                                                | Citizenship By<br><b>Birth</b>         |           | Mailing Address<br>121,Blue Crest Capital Management,Grosvenor Place,Greater<br>London,England,GREAT BRITAIN,SW1X 7AW   |      |  |  |  |
|      | Nationality<br>GREAT BRITAIN                                                               | Country Of Birth<br>GREAT BRITAIN      | $\square$ | Email ID<br>amith.john@example.com                                                                                      |      |  |  |  |
|      | Current Location<br>East House                                                             | Identification Type<br>Passport        |           | Mobile Number<br>+1-9813457890                                                                                          |      |  |  |  |
|      | ID Number<br>AM3553                                                                        | Valid Till<br>22 May 2030              |           | Additional Number<br>                                                                                                   |      |  |  |  |
|      | Financial Profile                                                                          |                                        |           | 0                                                                                                    |      |  |  |  |
|      | Income Information                                                                         |                                        |           |                                                                                                    |      |  |  |  |
|      | <ul> <li>Income earned per month.</li> <li>Salary</li> </ul>                               |                                        |           | Business                                                                                                    |      |  |  |  |
|      | GBP12,000.00                                                                               |                                        |           | GBP2,000.00                                                                                                    |      |  |  |  |
|      | Interest Income<br>GBP3,000.00                                                             |                                        |           | Pension<br>GBP 0.00                                                                                                    |      |  |  |  |
|      | Bonus<br>GBP 0.00                                                                          | GBP 0.00 GBP 0.00                      |           |                                                                                                    |      |  |  |  |
|      | Cash Gifts<br>GBP 0.00                                                                     | each Gifts Others BP 0.00 GBP 0.00     |           |                                                                                                    |      |  |  |  |
|      | Expense Information                                                                        |                                        |           |                                                                                                    |      |  |  |  |
|      | <ul> <li>Expenditure incurred per month.</li> <li>Household</li> <li>GBP800.00</li> </ul>  |                                        |           | Travel<br>GBP 0.00                                                                                                    |      |  |  |  |
|      | Education                                                                                  |                                        |           | Rentais                                                                                                    |      |  |  |  |
|      | GBP 600.00                                                                                 |                                        |           | GBP 0.00                                                                                                    |      |  |  |  |
|      | Vehicle Maintenance<br>GBP 0.00                                                            |                                        |           | Others<br>GBP 0.00                                                                                                    |      |  |  |  |
|      | Medical<br>GBP400.00                                                                       |                                        |           |                                                                                                    |      |  |  |  |
|      | Asset Information                                                                          |                                        |           |                                                                                                    |      |  |  |  |
|      | Savings Deposits<br>GBP.7,000.00                                                           |                                        |           | Fixed Deposits<br>GBP 0.00                                                                                              |      |  |  |  |
|      | Stocks/Funds<br>GBP2,300.00                                                                |                                        |           | Lands<br>GBP 0.00                                                                                                    |      |  |  |  |
|      | Properties<br>GBP 8,900.00                                                                 |                                        |           | Others<br>GBP 0.00                                                                                                    |      |  |  |  |
|      | Automobiles<br>GBP 0.00                                                                    |                                        |           |                                                                                                    |      |  |  |  |
|      | Liability Information                                                                      |                                        |           |                                                                                                    |      |  |  |  |
|      | <ul> <li>Outstanding Liabilities.</li> <li>Property Loans</li> <li>GBP 4,000.00</li> </ul> |                                        |           | Card Outstanding<br>GBP 0.00                                                                                            |      |  |  |  |
|      | Vehicle Loans<br>GBP 2,000.00                                                              |                                        |           | Overdrafts<br>GBP 0.00                                                                                                  |      |  |  |  |
|      | Personal Loans<br>GBP 0.00                                                                 |                                        |           | Others<br>GBP 0.00                                                                                                    |      |  |  |  |
|      |                                                                                            |                                        |           |                                                                                                    |      |  |  |  |

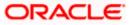

| Loan Details                               |                                                      |   |
|--------------------------------------------|------------------------------------------------------|---|
| Loan Purpose                               | Loan Term                                            |   |
| Home Renovation                            | 3 years 0 months 0 days                              |   |
| Loan Amount                                |                                                      |   |
| GBP 30,000.00                              |                                                      |   |
| Employment Information                     |                                                      | Ø |
| Primary Employment                         |                                                      |   |
| Employment Type                            | Company/Employer Name                                |   |
| Full Time                                  | Samtech Corp                                         |   |
| Employment Start Date<br>2004-05-12        | Employee ID<br>SR3353                                |   |
| Employment Category<br>Professional        | Organization Category<br>Private Limited             |   |
| Organization Operations<br>Domestic        | I currently work in this role<br><b>Yes</b>          |   |
| Domestic                                   | Tes                                                  |   |
| Documents                                  |                                                      | Ø |
| ID_Proof - Aadhaar card<br>adharcard.pn    | Financial_Proof - Bank Statement<br>ig statement.png |   |
| Continue Back                              |                                                      |   |
| can QR-code anytime to continue on mobile. |                                                      |   |
| and an any and to continue on mobile.      |                                                      |   |

69. Review the application details and click **Confirm**, to proceed with application submission. The **Terms of Service** page appears.

OR

Click the cicon against any section if you wish to update any information in the respective step.

OR

Click **Back** to navigate back to the previous step in the application.

OR

Click on the <u>Scan QR-code anytime to continue on mobile</u> link to continue the application on a mobile or tablet device. OR

Under the kebab menu –

Click the Save and Continue Lat

Click the **Save and Continue Later** option to save the application. OR

Click the **Continue on Mobile** option to continue the application on a mobile device.

Home

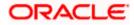

### 3.15 Terms of Service

In this step you will be able to view the terms and conditions of the product that you are applying for. You will be required to read the terms and conditions and then click on the checkbox to provide your acknowledgment to having agreed to the terms and conditions.

You can also provide your digital signature at this step. If you are applying for the product from a touchscreen device, you can also digitally sign the area identified. Alternately, you can upload a document containing your signature.

|                      |                                                                                                    | ATM/Branch | English $\checkmark$ | RPM 14.4 🗸 |
|----------------------|----------------------------------------------------------------------------------------------------|------------|----------------------|------------|
| \Xi 🕼 futura bank    |                                                                                                    |            |                      |            |
| Xpress Personal Loan |                                                                                                    |            |                      | 1          |
|                      | Terms of Service<br>Please read the following information carefully.                                                   |            |                      |            |
|                      | Terms and Conditions                                                                                                   |            |                      |            |
|                      | Small Personal Loans<br>View & Download                                                                                |            |                      |            |
|                      | <ul> <li>I agree to the Terms and Conditions</li> <li>Signature (Optional)</li> </ul>                                  |            |                      |            |
|                      | Draw Signature Upload Signature                                                                                        |            |                      |            |
|                      | Please ensure that the uploaded signature matches the signature on your submitted<br>Identify Proof.                   |            |                      |            |
|                      | Please entry your signature in the box below.                                                                          |            |                      |            |
|                      | Clear Signature                                                                                                    |            |                      |            |
|                      |                                                                                                    |            |                      |            |
|                      |                                                                                                    |            |                      |            |
|                      | Copyright © 2006, 2020, Oracle and/or its affiliates. All rights reserved.   Security Information   Terms and Conditio | ons        |                      |            |

#### **Terms of Service**

- 70. Click on the <u>View & Download</u> link to be displayed the terms and conditions of the product on a separate tab.
- 71. Select the **I agree to the Terms and conditions** check box to accept the terms and conditions.
- 72. Click on the **Upload Signature** tab to upload a document containing your digital signature. The **Upload your Signature** section appears.
  - a. In **Upload Signature Here** card, drag and drop or upload your digital signature document. The uploaded signature image is listed.

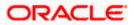

#### Note:

1) Click the i icon to delete the uploaded signature document.

2) The formats supported for the uploaded signature document can be configured. By default the supported formats are PDF, PNG, JPG and JPEG.

3) The maximum size allowed for the signature document is configurable. By default the maximum size allowed is 5 MB

#### OR

Click on the Draw Signature tab to draw signature.

#### Note:

1) Click on the Clear Signature link to reset the drawn signature.

2) The Draw Signature option is enabled only if you are applying from a touchscreen device.

#### 73. Click **Confirm** to proceed with application submission.

OR

Click **Back** to navigate back to the previous step in the application.

OR

Under the kebab menu -

 Click the Save and Continue Later option to save the application. OR

Click the **Continue on Mobile** option to continue the application on a mobile device.

Home

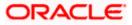

## 3.16 Submitted Application - Confirmation

The confirmation page appears once you have submitted your application. This page displays the name of the product that you have applied for along with the application reference number. It also provides a link by means of which you can track your application.

#### Success Message

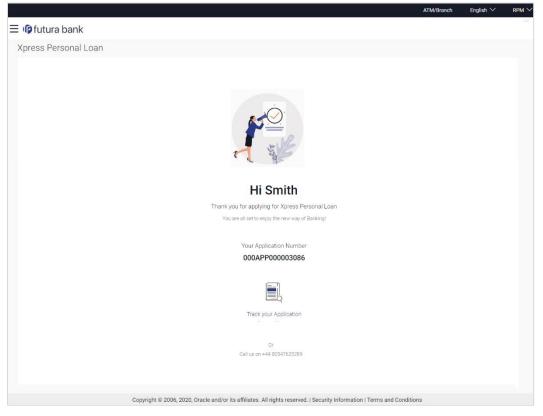

74. Click on the **Track your application** link to navigate to the **Application Tracker** Login page. For information on the Application Tracker, view the **Oracle Banking Digital Experience Retail Originations Application Tracker User Manual**.

<u>Home</u>

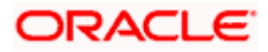

### 3.17 Existing User

An application form being initiated by an existing online banking customer of the bank (registered user) will differ from that of one being initiated by a new/unregistered user.

You will be able to apply as an existing customer either by selecting the provided option on the kick-off page and proceeding to specify your login credentials (applicable if you have applied via the bank portal page) or by selecting the product of choice from the product showcase available to you post login via the hamburger menu. In either case, the application form will vary from that of a prospect customer's.

The system will identify your KYC status and depending on the status, you will either be allowed to proceed with the application or not i.e. if your Re-KYC is active you will be allowed to enter and submit your application form but if your Re-KYC is pending, you will not be allowed to apply for the product and will be displayed a message informing you of the same.

The unsecured personal loan application form for existing customers will comprise of the following sections:

- 1. **Upload Documents** This section will be part of the application form only if mandatory documents are not already available against your records in the bank's database.
- Employment Information This section will only be part of the application form if employment information is to be captured for the product you have selected and if your employment information is either not maintained with the bank at all or if the information is maintained but is not current.
- 3. **Financial Information** Like employment information, the financial information section will also be part of the application form only if it is configured for the product you have selected as well as certain factors such as whether your financial information is already maintained with the bank or not and if maintained whether the information is current or not. Hence, the financial information section will only be part of the application form if your information is either not maintained with the bank at all or if the information is maintained but is not current.
- 4. **Loan Information** This section will be part of the application form and you will be required to specify information related to the loan such as loan amount and tenure of the loan.
- 5. Disbursement & Repayment The Disbursement & Repayment section will be part of the application form in case the capture of this information is mandatory for the product selected. In this section you will be required to specify information pertaining to the account in which you wish to have the loan amount disbursed and also specify information related to the account from which you will be making regular payments to the bank towards repayment of the loan.
- 6. **Terms of Service** You will be required to read through and accept the terms and conditions related to the online application of the product you have selected.
- 7. **Confirm** Once you have submitted your application, you will be displayed a confirmation page. This page will contain a success message along with the application reference number that you will be able to use to track your application in the application tracker.

Home

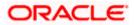

### <u>FAQ</u>

# 1. Can I proceed with the application if I am an existing customer of the bank but do not have online banking access?

You will need to first onboard yourself on the digital banking platform. You can do so by selecting the 'Register for online banking access' link on the kick off page or by selecting the 'Register Now' option provided on the login page. Once you have completed the registration process, you can login and proceed with application initiation.

#### 2. Can I add a joint applicant while applying for any of the products?

No, as of now you can apply only as a single applicant. Adding joint applicants is not supported currently.

# 3. I am applying for the product as a guest user. The address that is mentioned in the document that I have uploaded in support of the application is different from my current permanent address. Can I update that information in the application form?

Yes, all the information that is fetched from your document is displayed in editable format in the Personal Information section. You can update the required details and submit your application. However, please note that once your mobile number, as provided in the Mobile Verification page, is verified, you will not be able to modify it in the Personal Information section.

#### 4. How many products can I apply for as part of a bundled application?

Out of the box, you can add a maximum of three products in a bundle. This number is configurable by the Bank and may change.

# 5. In case my application is saved as a draft, can I request a bank executive to complete this application on my behalf?

Only you can resume and complete a draft application.

# 6. Can I cancel one of the product applications that has been submitted as part of a bundled application?

No. Currently, it is not possible to cancel a specific product application that is part of a bundled application. You can however, can the entire bundled application, if you wish to do so.

# 7. If I am applying for a product as an existing user, can I update my personal information while initiating an application?

No, you cannot update any personal details while applying as an existing online banking customer. You may contact the bank to update your personal information before applying for a new product.

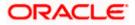

#### 8. For how long I can access and resume my applications that are saved as drafts?

This is based on the Bank's purging policy. The draft applications will be available for x days in the application tracker before they are purged by the bank.

# 9. Can I apply for a product that I have already applied for and that the bank is currently processing?

Yes, you can still submit an application for the same product. The decision to process or reject either of the two (or more) applications will rest on the bank.

#### 10. Can I view the offer provided by the bank against my application?

Yes, you can view the bank offer from the application tracker. You will even be able to accept or reject the offer issued by bank

# 11. I have started my application on my laptop. However, I have realized that some of the documents that I need to upload are available on my tablet. Do I need to abandon the application that I started on my laptop to restart the entire process on my tablet?

No, you can scan the QR code available on every step of the application form, post the Mobile Verification step, and resume the application from your tablet or mobile device.

#### 12. Can bank administrators define the sequence in the steps of the application forms?

Yes, Bank administrator can define the sequence of steps using 'Origination Workflow Maintenance'.

#### 13. How does National ID verification work?

The bank can integrate with government or other third party systems (which store and mantain data of National ID holders), through available hook points. Online authentication will be performed to verify the identity claim of the ID holder and to fetch the required personal information.

#### 14. How does OCR work?

The bank can integrate with the third party adapters that provide OCR services, through available hook points. The system will be able to prefill certain fields in the Personal Information section from data fetched from the applicant's uploaded documents.

Similarly, an out of box integration is available with the internal 'Document verification framework'.

Extensibility hooks can be used to support OCR for most identity and financial documents.

Home

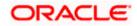